# **Mode d'emploi enregistreurs de vol flyWithCE et Logbook flyWithCE**

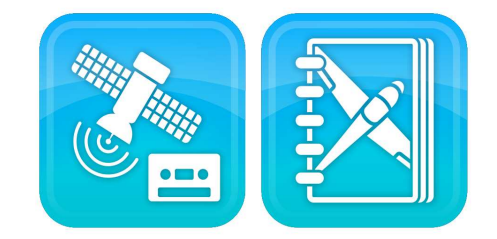

Version: 3.40

Dernière révision: 14 août 2011

# Table des matières

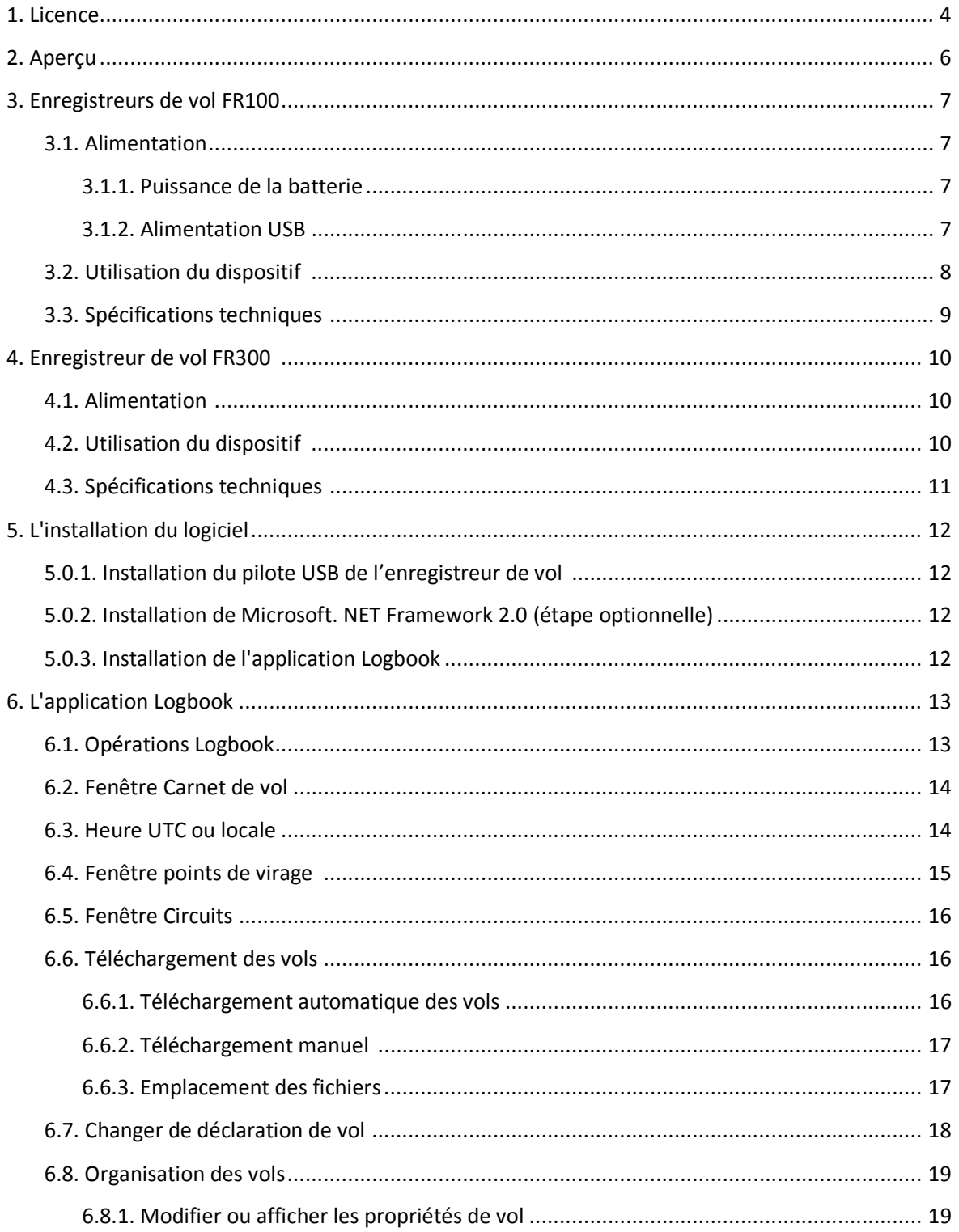

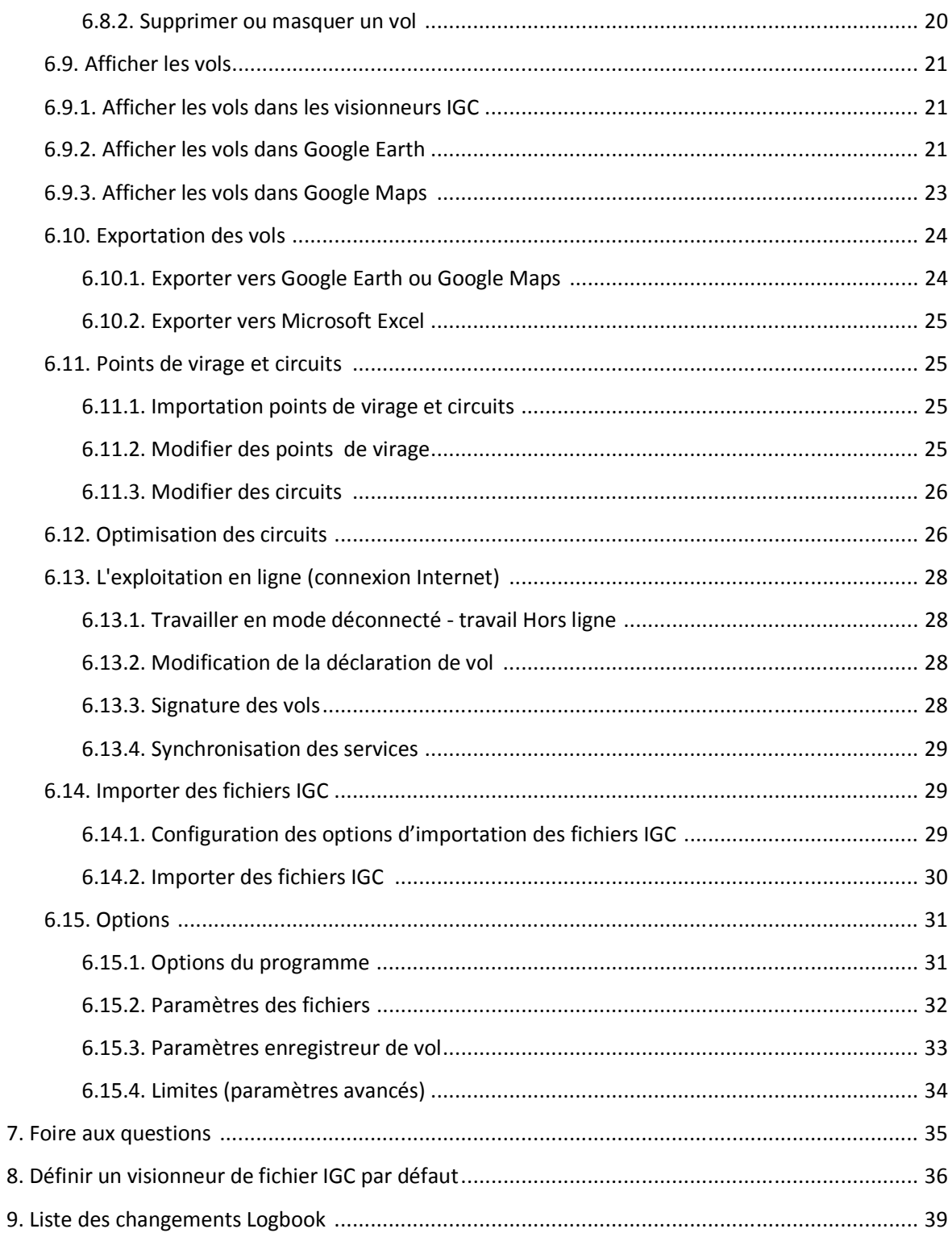

# **1. Licence**

#### CONTRAT DE LICENCE UTILISATEUR FINAL

Ce Contrat de Licence Utilisateur Final ("CLUF") est un accord légal entre vous (un individu ou une entité unique) et flyWithCE pour le produit identifié ci-dessus flyWithCE, qui comprend le logiciel, les supports associés, documents imprimés et documentation « en ligne » ou électronique (« Produit »). Une modification ou avenant au présent CLUF peut accompagner le produit. VOUS ACCEPTEZ D'ETRE LIÉ PAR LES TERMES DU PRÉSENT « CLUF » PAR L'INSTALLATION, LA COPIE, OU L'UTILISATION DU PRODUIT. SI VOUS N'ETES PAS D'ACCORD, N'INSTALLEZ PAS OU N'UTILISEZ LE PRODUIT.

#### 1. OCTROI DE LICENCE

Vous pouvez installer, utiliser, accéder, afficher et exécuter une seule copie du Produit sur un seul ordinateur, comme un poste de travail, un terminal ou un autre périphérique ("Ordinateur"). Un "pack de licences" vous permet d'installer, utiliser, accéder, afficher et exécuter des copies supplémentaires du Produit à hauteur du nombre de «copies sous licence » spécifiées ci-dessus. Ce n'est pas un logiciel libre. Sous réserve des conditions du « CLUF », vous êtes autorisé par flyWithCE à utiliser le Produit à des fins d'évaluation, sans frais pour une période de 21 jours. Si vous utilisez ce logiciel après la période d'évaluation de 21 jours, les frais d'inscription sont requis. Voir le site Web à l'adresse www.flyWithCE.com pour plus d'informations sur la commande en ligne.

#### 2. MISES À JOUR

Pour utiliser la mise à niveau d'un Produit identifié, vous devez d'abord obtenir une licence pour le Produit identifié par flyWithCE afin d'être éligible pour la mise à niveau. Après la mise à niveau, vous ne pouvez plus utiliser le produit qui formait la base de votre éligibilité à niveau.

#### 3. LOGICIELS SUPPLÉMENTAIRES

Le présent « CLUF » s'applique aux mises à jour ou à des suppléments au produit d'origine fourni par flyWithCE, à moins que nous offrions d'autres conditions avec la mise à jour ou un supplément.

#### 4. TRANSFERT

Vous pouvez déplacer le produit d'un ordinateur à un autre ou le transférer à un tiers. L'utilisateur initial du produit peut faire un transfert ponctuel du produit à un autre utilisateur final. Le transfert doit inclure toutes les parties constitutives, supports, documents imprimés, le présent « CLUF » et, le cas échéant, le certificat d'authenticité. Le transfert ne peut pas être un transfert indirect, comme un lot. Avant le transfert, l'utilisateur final recevant le produit transféré doit convenir à tous les termes « CLUF ». Aucune location n'est permise: vous ne pouvez pas louer ou prêter le produit.

#### 5. LIMITATION DE L'INGENIERIE INVERSE, DÉCOMPILATION ET DEMONTAGE

Vous ne pouvez pas faire d'ingénierie inverse, décompiler ou désassembler le produit, sauf dans la mesure où cela est expressément autorisé par la loi applicable malgré cette limitation.

#### 6. RÉSILIATION

Sans préjudice de tous autres droits, flyWithCE peut annuler le présent « CLUF » si vous ne respectez pas les termes et conditions du présent « CLUF », dans ce cas, vous devez détruire toutes les copies du Produit et tous ses composants.

#### 7. REVENTE INTERDITE POUR LE LOGICIEL

Le Produit identifiée comme « Pas De Revente » ou «PDR», ne peut être revendu, transféré ou utilisé à des fins autres que de démonstration, de test ou d'évaluation.

#### 8. RESPONSABILITÉ LIMITÉE

Toute responsabilité de flyWithCE sera limitée exclusivement au remboursement du prix d'achat. En outre, en aucun cas flyWithCE, ses dirigeants, actionnaires, employés, affiliés, sous-traitants, filiales ou sociétés mères, peut être tenue responsable des dommages accessoires, indirects, ou punitifs liés à l'utilisation du produit, ou à votre relation avec flyWithCE.

#### 9. CLAUSE DE NON-RESPONSABILITE

Le Produit et tous les fichiers joints, données et matériels sont distribués «tels quels» et sans garantie d'aucune sorte, expresse ou implicite. Le produit est entièrement utilisé, au risque de l'utilisateur. Bien que le plus grand soin ait été pris pour éliminer les défauts pendant le développement, il n'est pas prétendu être sans défaut. Aucune revendication n'est faite quant à son exactitude, à la fiabilité ou à l'adéquation à un usage particulier. FlyWithCE ne sera pas responsable des erreurs contenues, des dommages fortuits ou consécutifs, des pertes de données ou de dommages corporels dans le cadre de la fourniture, des performances ou de l'utilisation de ce matériel.

#### $\text{Copyright} \odot \text{flyWithCE } 2008 - 2011$  4

#### 10. EXCLUSION DES DOMMAGES INDIRECTS ET CERTAINS AUTRES DOMMAGES

Dans la mesure maximale permise par la loi applicable, en aucun cas FlyWithCE ne peut être responsable de tout dommage spécial, accessoire, indirect ou consécutif que ce soit (y compris, mais sans s'y limiter, les dommages comme perte de profits ou d' informations confidentielles ou autres, comme l'interruption d'activité , les dommages corporels, la perte de confidentialité, pour manquement à toute obligation, y compris de bonne foi ou de diligence raisonnable, de négligence, et pour toute autre perte pécuniaire ou autre que ce soit) découlant de ou en aucune façon liés à l'utilisation ou l'impossibilité d'utiliser le produit, la fourniture ou au défaut de fournir des services de soutien, ou sinon en relation ou en rapport avec les dispositions du présent CLUF, même dans le cas d'une faute, un délit civil (y compris la négligence), la responsabilité stricte, la rupture de contrat ou de rupture de garantie de flyWithCE ou tout autre fournisseur, et même si FlyWithCE ou tout fournisseur a été informé de l'éventualité de tels dommages.

#### 11. INTÉGRALITÉ DU CONTRAT

Le présent CLUF (y compris tout addendum ou avenant au présent CLUF qui est inclus avec le produit) est l'accord complet entre vous et flyWithCE relatif au produit et aux services de soutien (le cas échéant) et il remplace toutes communications antérieures ou présentes, orales ou écrites, propositions et observations au sujet du produit ou de tout autre objet visé par ce CLUF. Dans la mesure où les conditions de toute politique flyWithCE ou des programmes pour le soutien des services en conflit avec les termes du présent CLUF, les termes du présent CLUF prévaudront.

#### 12. UTILISATION DES LOGICIELS TIERS OU LES PROCÉDURES

L'utilisation de programmes tiers pour accéder au produit ou l'utilisation de procédures non décrites dans ce manuel annulera la garantie du produit.

13. LE PRODUIT EST PROTEGE PAR COPYRIGHT ET AUTRES LOIS DE PROPRIETE INTELLECTUELLE ET TRAITES flyWithCE propres au titre, d'auteur et autres droits de propriété intellectuelle sur le Produit. Le produit est sous licence et non vendu.

#### 14. TRANSFERT ET STOCKAGE DE DONNÉES

Certaines fonctionnalités du produit requièrent l'envoi de la déclaration de vol et vols enregistrés au serveur web flyWithCE. Ces données sont ensuite utilisées pour signer les vols et une copie signée du vol est enregistré sur le serveur. Les données seront utilisées uniquement à cette fin et ne seront pas transmises à des tiers. flyWithCE veillera à ce que les données soient stockées en toute sécurité, mais ne sera pas responsable dans le cas où les données étaient révélées à la suite d'un acte criminel. Si vous ne souhaitez pas que vos données soient transmises et enregistrées, vous devez sélectionner le mode "Travailler hors connexion".

# **2. Aperçu**

L'enregistreur de vol flyWithCE est un appareil petit et facile à utiliser. Il peut enregistrer plus de 100 heures avec un intervalle d'enregistrement de 1 seconde. Les batteries internes rendent l'appareil indépendant de l'alimentation du cockpit ou de batteries externes. Pour les longs vols, il y a la possibilité d'utiliser une alimentation USB externe.

Vous avez également reçu le programme Logbook flyWithCE avec l'appareil. Cette application vous permettra de déclarer les informations de vol et de télécharger les vols. Il peut également servir comme simple journal de bord dans lequel vous stockez les vols enregistrés avec un enregistreur de vol flyWithCE.

LogBook est également une excellente interface pour les logiciels tiers. Vous pouvez facilement sélectionner et ouvrir des vols dans les visionneurs de fichiers IGC tels que SeeYou, Strepla, WinPilot 3D, etc… Le programme peut également générer un fichier KML qui peut être consulté dans le logiciel Google Earth.

# **3. Enregistreur de vol FR100**

# **3.1. Alimentation**

## **3.1.1. Alimentation par batterie**

L'enregistreur de vol utilise deux piles AAA standard, alcalines ou rechargeables. Retirez le couvercle arrière de l'enregistreur de vol et insérez les piles

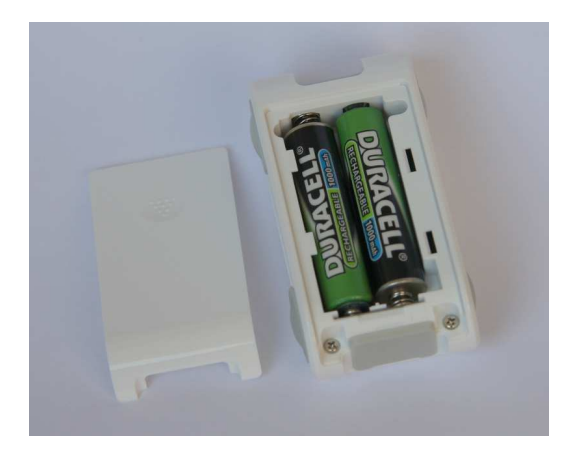

Les piles rechargeables sont recommandés, et vous devriez vous assurer de recharger les batteries avant chaque journée de vol. Des tests ont montré que l'enregistreur de a une durée de plus de 8 heures sur batteries standard NiMH 1000 mAh rechargeable. Après quelque temps, les batteries rechargeables perdent de leur capacité et il est recommandé de vérifier l'état de la batterie lors de longs vols.

**Attention: Retirez les piles si vous n'utilisez pas l'enregistreur de vol dans les périodes de temps prolongées. Les piles peuvent fuir et cela peut endommager l'enregistreur de vol.** 

#### **3.1.2. Alimentation USB**

L'enregistreur de vol peut également être alimenté par le biais d'un connecteur USB. Cette option vous permet d'utiliser une alimentation externe pour les enregistrements qui durent plus de 8 heures. L'alimentation USB peut également être utilisée lors des opérations de téléchargement de vol. Le fonctionnement de l'appareil, lorsqu'il est alimenté par USB, est identique à l'utilisation des piles - il suffit de s'assurer que vous connectiez l'alimentation USB avant de commencer avec un fonctionnement normal.

Il est possible d'utiliser le câble USB d'alimentation d'une voiture pour convertir un bloc d'alimentation 12V à alimentation USB. Plusieurs produits sont disponibles sur le marché, mais assurez-vous que la qualité de l'alimentation soit appropriée et qu'elle ne provoque pas d'interférences avec d'autres instruments à l'intérieur de votre cockpit. Vous devez également vérifier l'efficacité de l'alimentation USB.

#### **3.2. Utilisation de l'appareil**

Un seul interrupteur ON / OFF et un indicateur LED font que l'enregistreur de vol est extrêmement facile à utiliser. Allumez l'enregistreur de vol plusieurs minutes avant le vol, de sorte que le module GPS de l'appareil soit capable de déterminer une position valide. La position GPS initiale est beaucoup plus rapide si vous ne bougez pas.

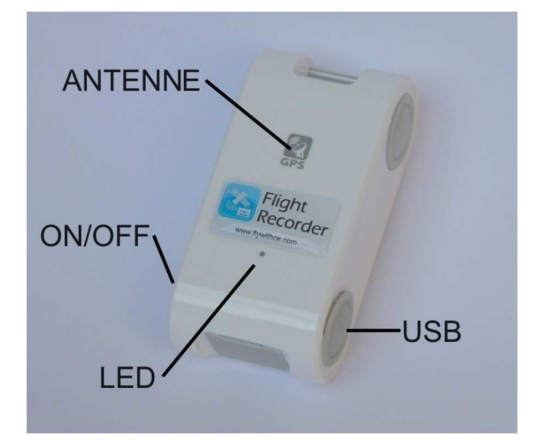

L'indicateur LED affiche l'état actuel de l'enregistreur de vol:

- **Vert clignotant:** l'enregistreur de vol est sur ON et la position GPS est en cours d'acquisition.
- **Vert:** l'enregistreur de vol est en fonctionnement normal
- **Rouge clignotant:** il reste moins de 10% de la batterie disponible
- **Ambre:** la mémoire est pleine

Directement sous la lumière du soleil, l'indicateur LED est parfois difficile à voir. Pour vérifier l'état du périphérique, vous pouvez faire une nuance avec votre main. La seule information importante est que le GPS ait acquis une position valide avant le vol. Lorsque cette opération terminée, vous pouvez stocker le GPS sans avoir besoin de vérifier son état (sauf pour vérifier l'état de la batterie lors de longs vols). Si vous volez avec un planeur en métal ou en fibre de carbone il faut s'assurer que l'antenne GPS soit capable de recevoir le signal satellite.

Après l'atterrissage il suffit simplement d'éteindre l'enregistreur de vol. Si vous faites plusieurs vols en un seul jour, l'appareil doit être éteint pendant au moins 40 secondes entre chaque vol. La déclaration d'information des vols et le téléchargement des vols sont décrits dans les sections LogBook de ce manuel.

Lorsque la mémoire est pleine (voyant orange allumé), vous devez d'abord télécharger le contenu de l'enregistreur de vol. Ensuite, entrez de nouvelles (ou nouvellement rechargées) batteries. Pour effacer la mémoire, vous pouvez:

- Entrez dans Options - Paramètres de l'enregistreur et cliquez Effacement mémoire.

 - Allumez l'enregistreur de vol et appuyez sur le bouton de réinitialisation pendant 3 secondes. La Led commence à clignoter rouge et vert. Dès que le clignotement cesse, vous devez éteindre et rallumer l'appareil.

**Attention: l'enregistreur de vol va écraser les vieux enregistrements lorsque sa mémoire est pleine. Vous devez télécharger les données régulièrement pour éviter ce problème.** 

# **3.3. Spécification technique**

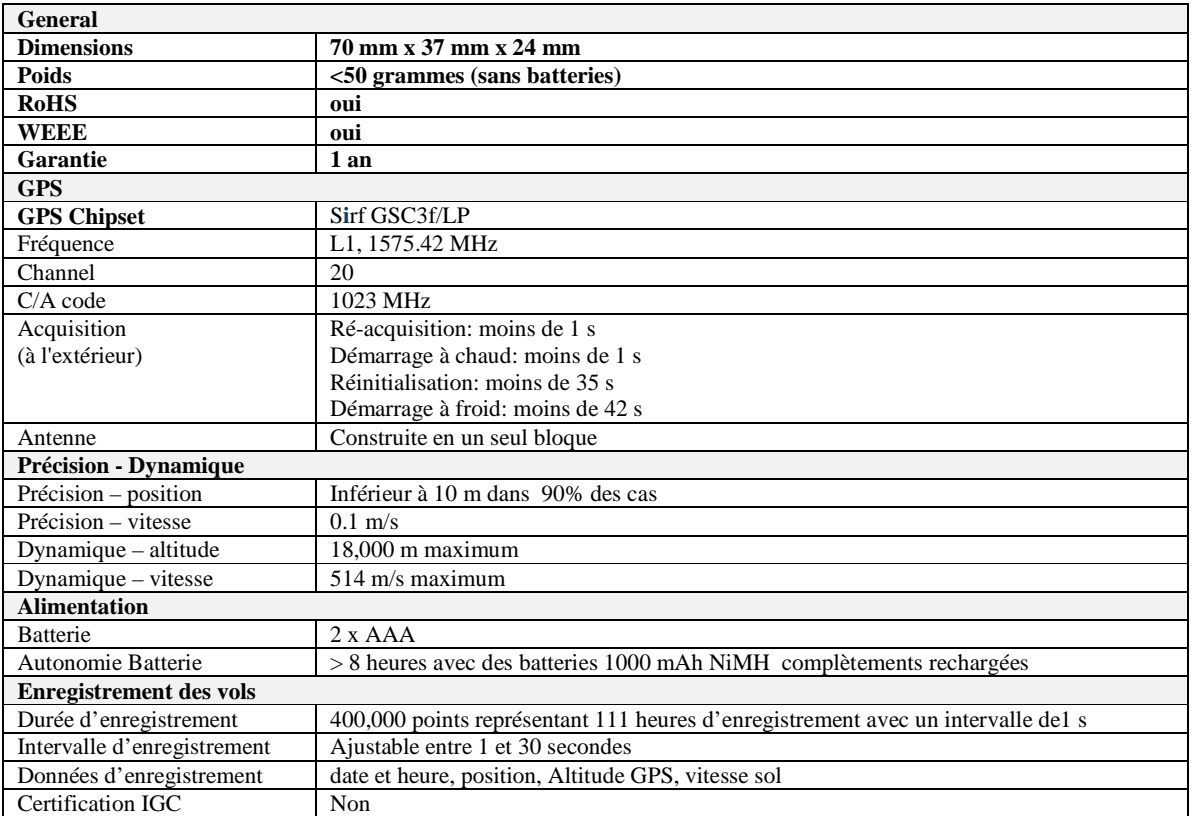

# **4. Enregistreurs de vol FR300**

# **4.1. Alimentation**

L'enregistreur de vol a une batterie interne qui peut être rechargée en branchant l'appareil à:

- Un port USB sur votre PC ou ordinateur portable
- Un chargeur USB (ou un chargeur de voiture 12V)

Pendant la charge, l'appareil doit être éteint. La LED sera verte lors du rechargement. Lorsque la batterie est complètement chargée, la lumière verte s'éteint.

# **4.2. Utilisation de l'appareil**

Une fois que vous allumez l'appareil avec l'interrupteur ON / OFF:

- Le voyant rouge clignote
- La LED bleu s'allume

Allumez l'enregistreur de vol plusieurs minutes avant le vol, de sorte que le module GPS de l'appareil soit capable de déterminer une position valide. La position GPS initiale est beaucoup plus rapide si vous ne bougez pas. La LED bleu commence à clignoter, lorsqu'une position valide est déterminée.

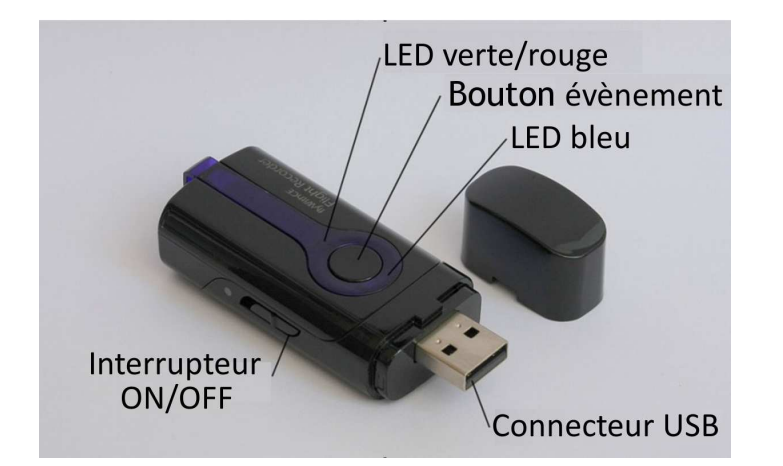

Sur le haut de l'appareil il y a le bouton « évènement pilote ». En appuyant sur ce bouton, l'enregistreur de vol enregistre un évènement qui sera également enregistré dans le fichier IGC et sera affiché dans le visionneur IGC. Lorsque vous appuyez sur le bouton le voyant bleu clignote rapidement.

L'indicateur LED affiche l'état actuel de l'enregistreur de vol:

- **Bleu:** obtention de la position GPS
- **Bleu clignotant:** l'enregistreur enregistre –fonctionnement normal des enregistreurs de vol
- **Bleu clignotant rapide:** le bouton « évènement pilote » a été pressé
- **Rouge:** batterie faible

La seule information importante est que le GPS ait acquis une position valide avant le vol. Lorsque cette opération est terminée, vous pouvez stocker le GPS sans avoir besoin de vérifier son état (sauf pour vérifier l'état de la batterie lors de longs vols). Si vous volez avec un planeur en métal ou en fibre de carbone il faut s'assurer que l'antenne GPS soit capable de recevoir le signal satellite.

Après l'atterrissage il suffit simplement d'éteindre l'enregistreur de vol. Si vous faites plusieurs vols en un seul jour, l'appareil doit être éteint pendant au moins 40 secondes entre chaque vol. La déclaration d'information des vols et le téléchargement des vols sont décrits dans les sections LogBook de ce manuel.

**Important: Lorsque la mémoire est pleine ou presque pleine, vous devez d'abord télécharger le contenu de l'enregistreur de vol et ensuite recharger les batteries. Pour la mémoire, utilisez l'option Effacement mémoire sur Options - onglet Enregistreur.** 

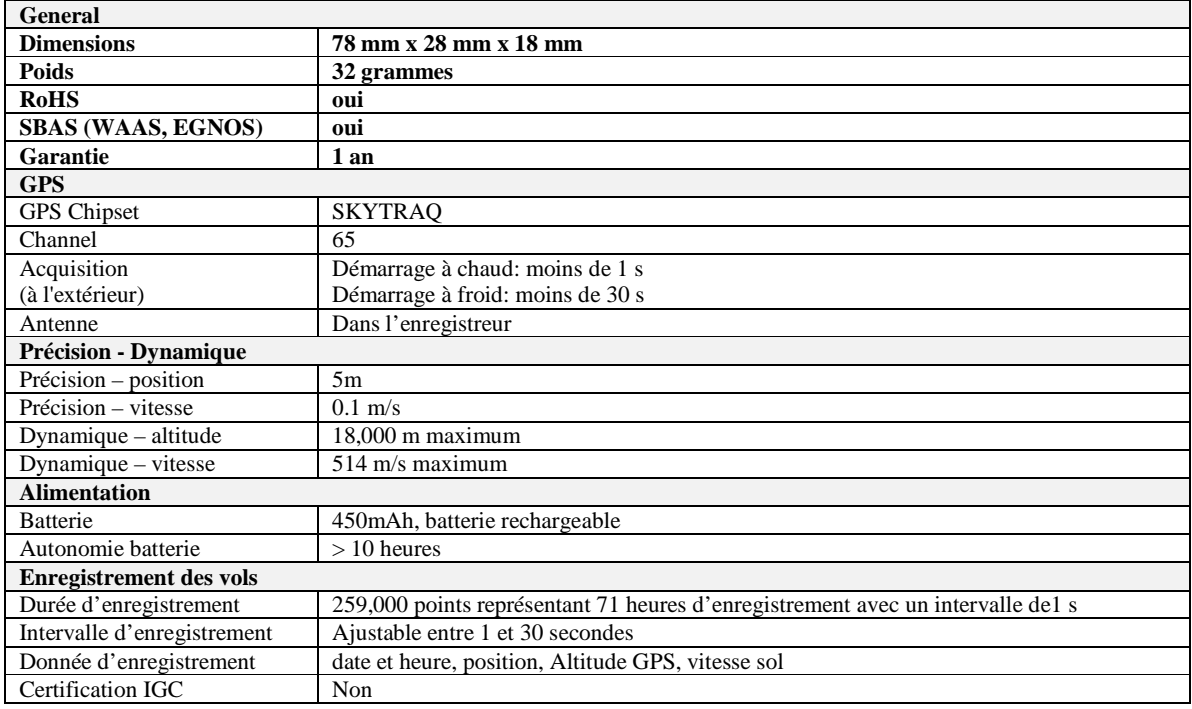

# **4.3. Spécification technique**

# **5. L'installation du logiciel**

L'installation se déroule en trois étapes:

- Installation du pilote USB pour les enregistreurs de vol
- Installation de Microsoft NET Framework 2.0 (optionnel)
- Installation de l'application LogBook

#### **5.0.1. Installation du pilote USB de l'enregistreur de vol**

Pour installer le pilote USB il faut exécuter l'application qui démarre avec **PL2303** et suivre les instructions.

#### **Important: Installez le pilote avant de connecter un appareil avec un PC pour la première fois.**

Remarque: Les premières versions de l'enregistreur de vol flyWithCE avaient différents pilotes pour Windows Vista et Windows XP. Si vous avez ce CD-ROM, il est recommandé de télécharger et installer le dernier pilote à partir du site Web flyWithCE.

#### **5.0.2. Installation de Microsoft. NET Framework 2.0 (étape optionnelle)**

Cette bibliothèque est installée automatiquement lors de l'installation de Logbook. Si vous n'avez pas de connexion Internet disponible ou si vous êtes sur une connexion lente (l'installation du framework exige un téléchargement de 22 Mega octets), alors vous devez exécuter l'installation **dotnetfx.exe** avant d'installer l'application LogBook. La plupart des nouveaux systèmes d'exploitation ont déjà d'installé .NET Framework 2.0 ou plus récent.

#### **5.0.3. Installation de l'application LogBook**

Pour installer Logbook, exécutez l'application **logSetup202.exe** et suivez l'assistant d'installation. L'installation va également vérifier si votre système nécessite l'installation de Microsoft. NET Framework 2.0. Il est normal qu'il y ait une « pause » durant l'installation avant de terminer.

# **6. L'application Logbook**

# **6.1. Opération Logbook**

L'application LogBook a plusieurs fenêtres, dans lesquelles sont affichés:

- Carnet de vol
- Points de virage
- Circuits

Lorsque vous exécutez LogBook, la fenêtre « carnet de vol » est en position basse. Pour basculer entre ces fenêtres, vous pouvez utiliser les boutons affichés dans le coin supérieur droit ou vous pouvez utiliser l'option de menu de Windows.

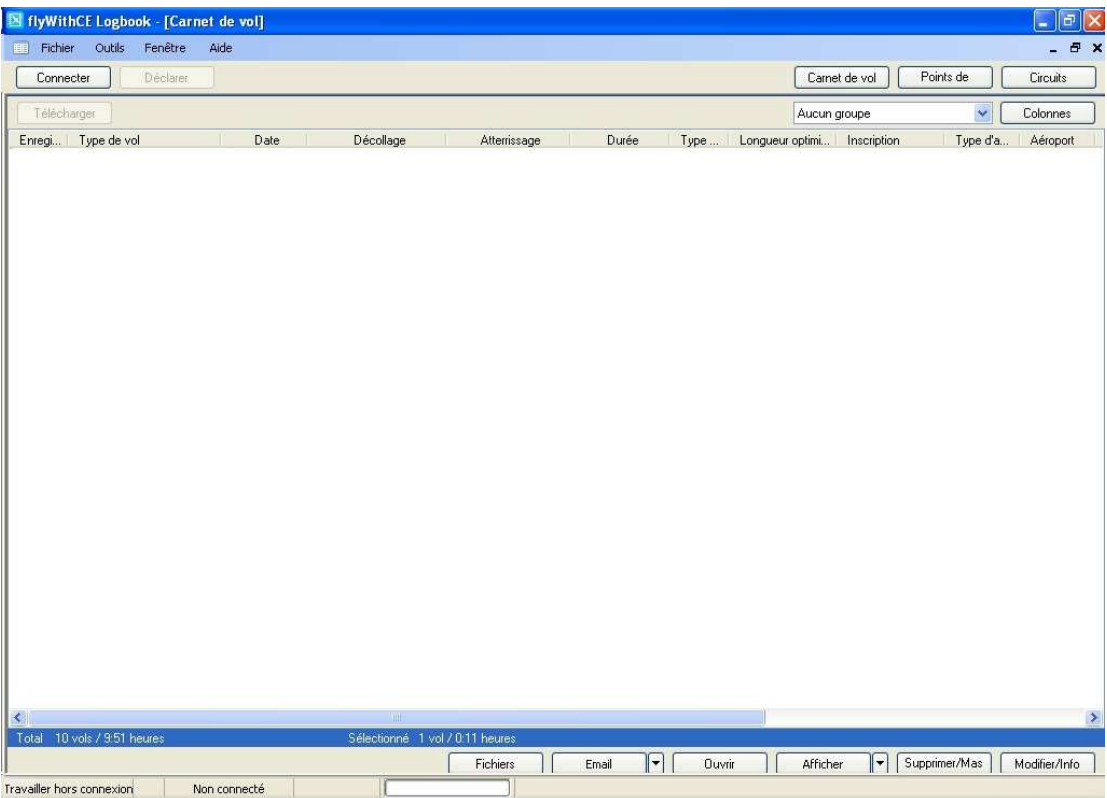

Il y a d'autres boutons qui sont situés dans le coin supérieur gauche:

- **Connecter** connexion à l'enregistreur de vol
- **Déclarer** déclaration de vol

La ligne d'état du bas affiche l'état actuel.

#### **6.2. Fenêtre carnet de vol**

Dans la fenêtre Carnet de Vol, il y a plusieurs boutons regroupés logiquement en trois groupes:

- L'exploitation de l'enregistreur de vol
	- o **Télécharger** Recharger vol sélectionné
- Les paramètres d'affichage de vol
	- o paramètres Groupement
	- o **Colonnes** sélectionner les colonnes qui doivent être affichées
- Opération de vol
	- o **Fichiers** Ouvre l'Explorateur Windows (ou Explorateur de fichiers)
	- o **Email** Email fichiers IGC
	- o **Ouvrir** Ouvre le fichier dans le visionneur IGC
	- o **Afficher** Ouvre le fichier dans Google Earth avec l'option exporter
	- o **Supprimer / Masquer** Supprime ou masque des enregistrements
	- o **Modifier / Info** Modifie ou affiche les propriétés de vol

La ligne bleue au bas fournit un résumé de tous les vols sélectionnés.

#### **6.3. Heure UTC ou locale**

Quand la lettre U est ajoutée au temps, cela signifie que l'heure UTC est affichée (exemple: 10:55 U). Pour afficher l'heure locale, vous devez:

- 1. Sélectionner un aéroport de décollage dans la déclaration de vol.
- 2. Changer l'aéroport de décollage à une date ultérieure (cela annulerait la signature IGC).
- 3. L'aéroport sélectionné doit avoir le fuseau horaire approprié de sélectionné.

Sélectionnez décalage UTC pour l'aéroport:

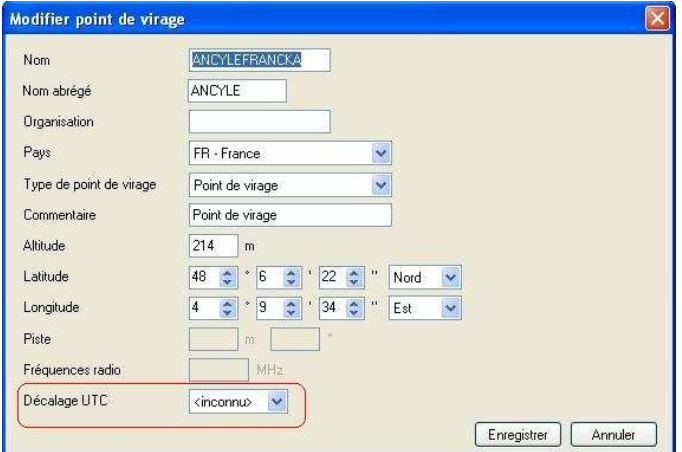

# **6.4. Fenêtre points de virage.**

Sur le bas de la fenêtre « points de virage » il y a quatre boutons:

- **Nouveau** Ajoute de nouveaux points de virage
- **Modifier** Modifie le point de virage
- **Supprimer** supprime le point de virage sélectionné
- **Afficher** Affiche le point de virage dans Google Earth

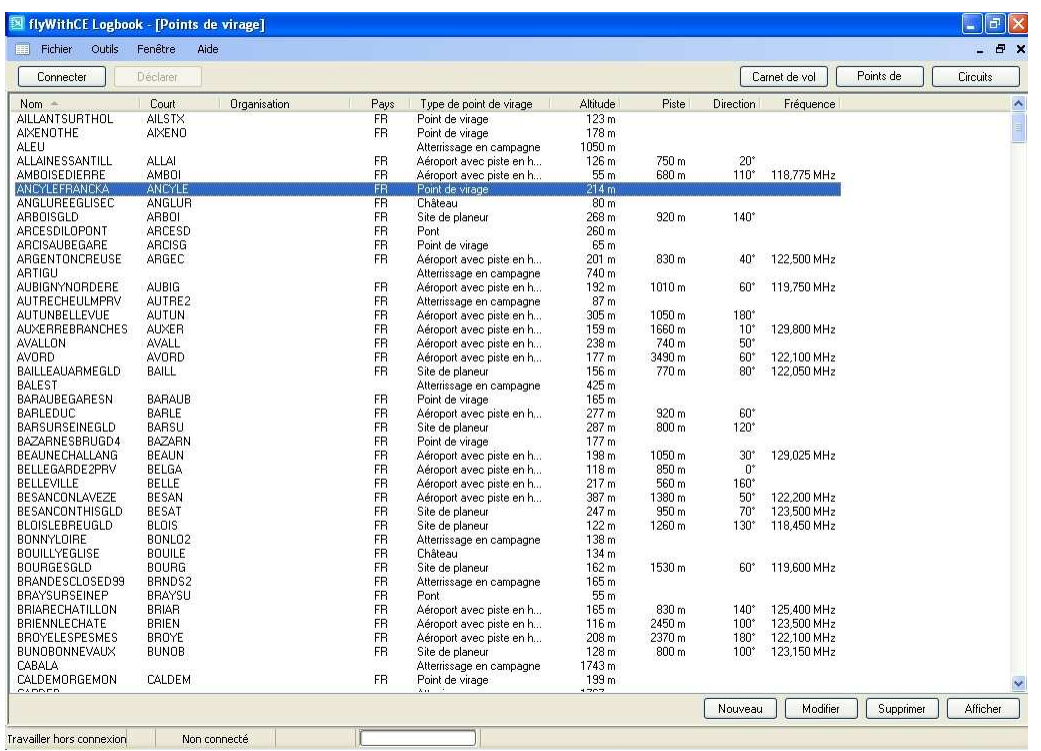

S'il n'y a aucun point de virage sélectionné lorsque vous appuyez sur le bouton *Afficher*, tous les points de virage seront affichés dans Google Earth.

# **6.5. Fenêtre circuits**

Sur le bas de la fenêtre « circuits » il y a quatre boutons:

- **Nouveau** Ajoute un nouveau circuit
- **Modifier** Modifie le circuit sélectionné
- **Supprimer** –Supprime le circuit sélectionné
- **Afficher** Affiche le circuit dans Google Earth

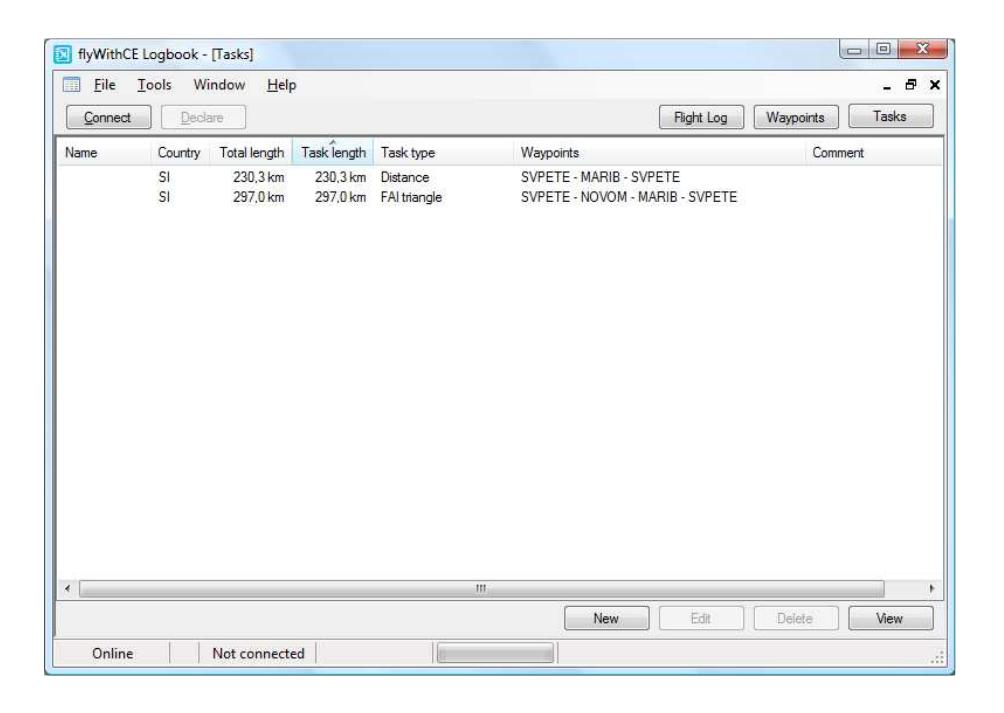

S'il n'y a pas de circuits sélectionnés lorsque vous appuyez sur le bouton *Afficher*, tous les circuits seront affichés dans Google Earth.

Dans les détails *circuit*, deux distances de circuits sont affichés:

- Distance totale: c'est la longueur totale du circuit
- Distance du circuit: C'est la distance de « notation » du circuit

La Distance est calculée avec la formule de distance officielle FAI.

# **6.6. Téléchargement de vols**

#### **6.6.1. Téléchargement automatique des vols**

Pour télécharger des vols à partir de l'enregistreur de vol:

- 1. Connectez l'enregistreur de vol à un ordinateur personnel avec un câble USB.
- 2. Allumez l'enregistreur de vol sur ON.
- 3. Exécutez l'application Logbook.
- 4. Appuyez sur le bouton Connecter dans l'application Logbook.

Le programme va télécharger tous les nouveaux vols vers l'ordinateur personnel. L'état est affiché dans le cadre inférieur de la fenêtre. Si vous êtes connecté à Internet, le programme Logbook signera également les vols téléchargés (abordé dans l'une des sections suivantes).

#### **Important: Après avoir terminé l'action, vous devez débrancher l'enregistreur de vol en appuyant sur le bouton** *Déconnecter***.**

#### **6.6.2. Téléchargement manuel**

Alors que l'enregistreur de vol est connecté à l'application Logbook (décrit dans la section précédente), il est possible de recharger un vol plus ancien. Bien sûr, le vol existera toujours dans l'enregistreur de vol. Pour télécharger, il suffit de sélectionner le vol de la liste des vols et appuyez sur le bouton Télécharger. Si le bouton n'est pas activé lorsque vous sélectionnez un vol, un des messages suivants s'affiche:

- L'enregistreur de vol n'est pas connecté
- Le vol n'est pas complet (a été écrasées par de nouveaux vols)

## **6.6.3. Emplacement des fichiers**

Les fichiers seront stockés dans deux dossiers:

- **Vols \ Vols signés**  vols IGC signés
- **Vols \ Vols non signés**  fichiers IGC non signés

La meilleure façon d'accéder aux fichiers est en appuyant sur le bouton *Fichiers* et l'Explorateur Windows (ou Explorateur de fichiers) s'ouvrira. Il est recommandé de ne pas déplacer ces fichiers, car ils sont également utilisés par d'autres fonctions dans le programme Logbook.

## **6.7. Changer de déclaration de vol**

Les déclarations de vol sont des informations sur le pilote, copilote, commissaire de course, le type de planeur, immatriculation du planeur et de l'aérodrome. Pour changer ces informations, vous devez connecter l'enregistreur de vol avec Logbook et appuyez sur le bouton *Déclarer*. Une fenêtre de dialogue s'ouvre, vous permettant de saisir des informations sur le pilote, copilote et un commissaire sportif sur le premier onglet, ainsi que le type d'aéronef, immatriculation de l'aéronef, et information de l'aéroport sur le deuxième onglet.

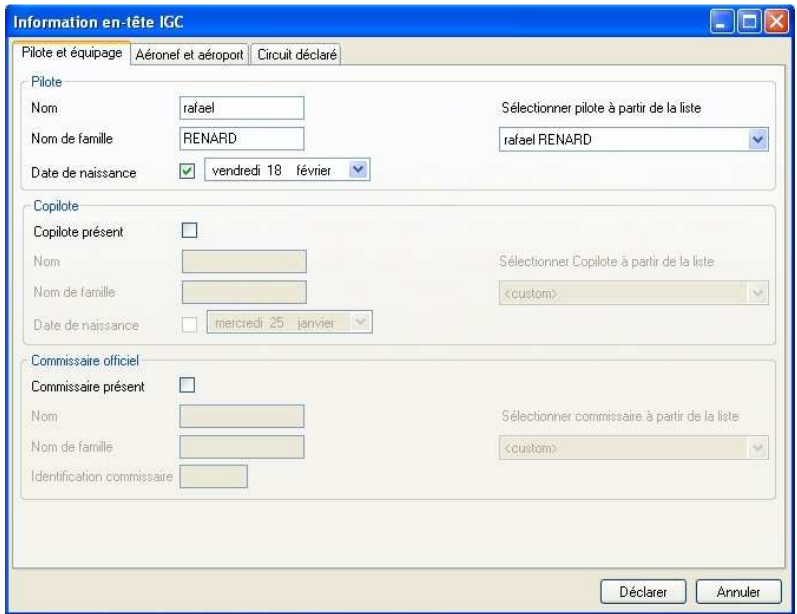

Sur le côté droit, Logbook offrira les valeurs précédemment saisies qui peuvent vous aider à saisir rapidement les valeurs.

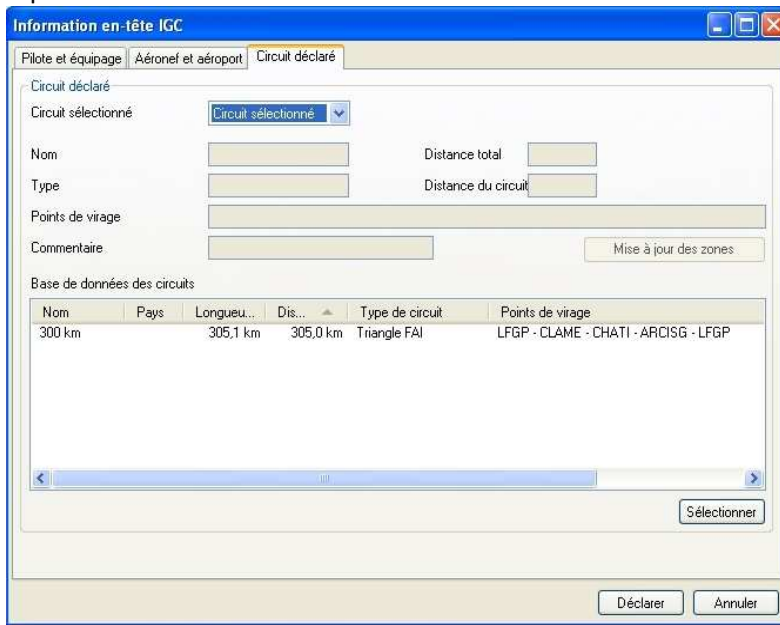

Pour sélectionner le premier circuit, sélectionner l'option *circuit sélectionné* dans la liste déroulante. Ensuite, sélectionnez le circuit et appuyez sur le bouton *Selectionner*.

# **6.8. Organisation des vols.**

Dans le milieu de la fenêtre Logbook, vous trouverez une liste des vols, qui peuvent être triés par un clic sur la colonne. Un second clic sur la colonne va changer le type de tri dans l'ordre décroissant. Le regroupement est une fonction très pratique vous permettant de regrouper des vols similaires, pour les vols en instance qui ont été réalisés dans la même année et dans le même mois.

Pour changer la liste des colonnes affichées, appuyez sur le bouton *Colonnes* et cochez ou décochez les nouvelles colonnes. Il est également possible de les réorganiser ou changer la taille des colonnes en faisant glisser l'en-tête de colonne.

La somme totale de tous les vols est toujours affichée sur le ruban bleu dans le bas de la fenêtre Logbook. Si vous sélectionnez un ou plusieurs vols, une autre somme sera affichée à côté de la somme totale. Plus d'un vol peut être sélectionné en appuyant sur la touche *Ctrl*, puis en sélectionnant les vols. L'ensemble du groupe peut être sélectionné avec un clic sur l'entête de groupe.

### **6.8.1. Modifier ou afficher les propriétés de vol**

Vérifiez les propriétés de vol en sélectionnant le vol et en appuyant sur la touche *Modifier / Info*. La fenêtre de dialogue d'information de vol sera ouverte et vous serez en mesure de changer les informations suivantes:

- Information de vol général
	- o Type de vol
	- o la distance parcourue
	- o commenter
- Les paramètres de la déclaration de vol
	- o pilote, copilote et commissaire sportif
	- o type d'aéronef et l'immatriculation
	- o l'aéroport
	- o le circuit
- Circuit déclaré
- Les circuits optimisés avec la fonction d'optimisation des circuits
- Barogramme avec l'altitude et la vitesse
- Suivi des vols affichés sur la carte

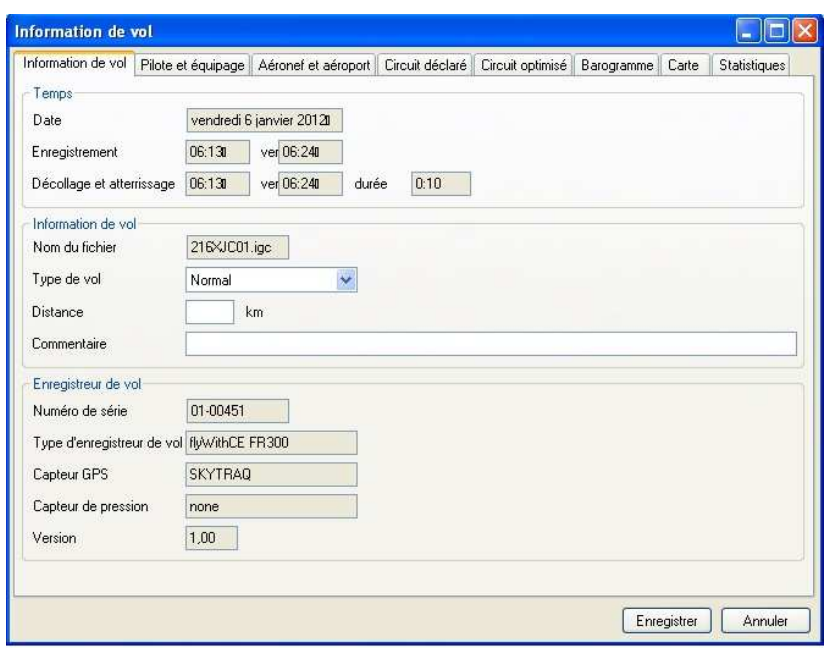

 En changeant l'information de vol en général, vous ne modifiez pas la déclaration de vol initiale, et le fichier IGC va rester inchangé. Un autre type de vol doit être souligné - Pas de vol. Si vous laissez accidentellement l'enregistreur de vol sur ON ou vous enregistrez une piste peu avant ou après un téléchargement, vous pouvez choisir ce type de vol. Il y a aussi un réglage dans Logbook appelé *Afficher seulement*, ce qui va cacher les enregistrements qui sont étiquetés comme "pas de vols".

Pour changer les paramètres de déclaration de vol, passez aux autres onglets et cliquez sur le bouton *Modifier* dans le coin inférieur droit. Vous serez alors en mesure de changer les paramètres prédéfinis de déclaration de vol. En faisant cela, vous aurez également l'annulation de la signature sécurisée à la fin de l'IGC (la règle est que toutes les déclarations de vol devront être faites avant le vol). Dans ce cas, en appuyant sur le bouton *OK* mettra à jour du vol et le transférera à partir du dossier « vols signés » vers le dossier « vols non signés ».

Si vous souhaitez revenir sur les informations de vol et retourner à la déclaration de vol d'origine, cliquez sur le bouton « *original* ».

#### **6.8.2. Supprimer ou masquer un vol**

Vous avez deux choix pour masquer le vol de la liste des vols. Sélectionnez d'abord le vol de la liste et appuyez sur le bouton *Supprimer / Cacher*:

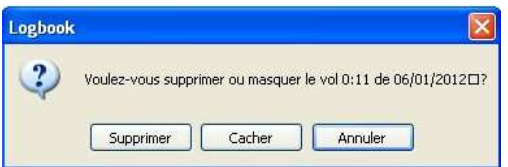

La fenêtre de dialogue vous demandera si vous souhaitez supprimer ou masquer le vol. Si vous appuyez sur le bouton *Supprimer*, le fichier IGC sera supprimé et le vol sera retiré de la liste.

Lorsque vous aurez appuyé sur le bouton *Cacher*, le vol « *pas de vols* » sera assigné au type de vol « pas de vol » et le fichier IGC restera inchangé. Pour masquer les vols marqué comme « pas de vols », assurez-vous que l'option *Afficher les vols uniquement* dans la fenêtre de dialogue *Paramètres* est sélectionné.

En sélectionnant plus d'un vol, vous pouvez supprimer ou masquer plusieurs vols à la fois. Vous pouvez le faire par:

- En appuyant sur *CTRL* et sélectionnez les vols
- Sélectionnez le premier vol, puis appuyez et maintenez la touche MAJ et sélectionner dernier vol.

Attention: Soyez prudent lorsque vous utilisez cette fonction, parce que vous pouvez supprimer plusieurs vols et ils ne peuvent pas être facilement restauré (vous pouvez trouver les fichiers dans la corbeille).

# **6.9. Afficher les vols**

### **6.9.1. Afficher les vols dans les visionneurs IGC**

La plupart des pilotes de planeur utilise des visionneurs de fichiers IGC pour analyser leurs vols (SeeYou, Strepla, WinPilot 3D ...). Vous pouvez ouvrir de vol dans le visionneur de fichiers IGC en sélectionnant le vol et appuyant sur le bouton « Ouvrir ».

## **6.9.2. Afficher les vols dans Google Earth**

Si vous n'avez pas installé Google Earth, vous pouvez trouver et installer au http://earth.google.com/. Pour visualiser le vol, sélectionnez le vol et cliquez sur le bouton *Afficher*. L'application va générer un fichier KML qui sera sauvegardé dans le dossier Vols (vous pouvez envoyer ce vol à destination de n'importe qui avec Google Earth). Le programme Logbook ouvrira ensuite Google Earth et affichera le fichier.

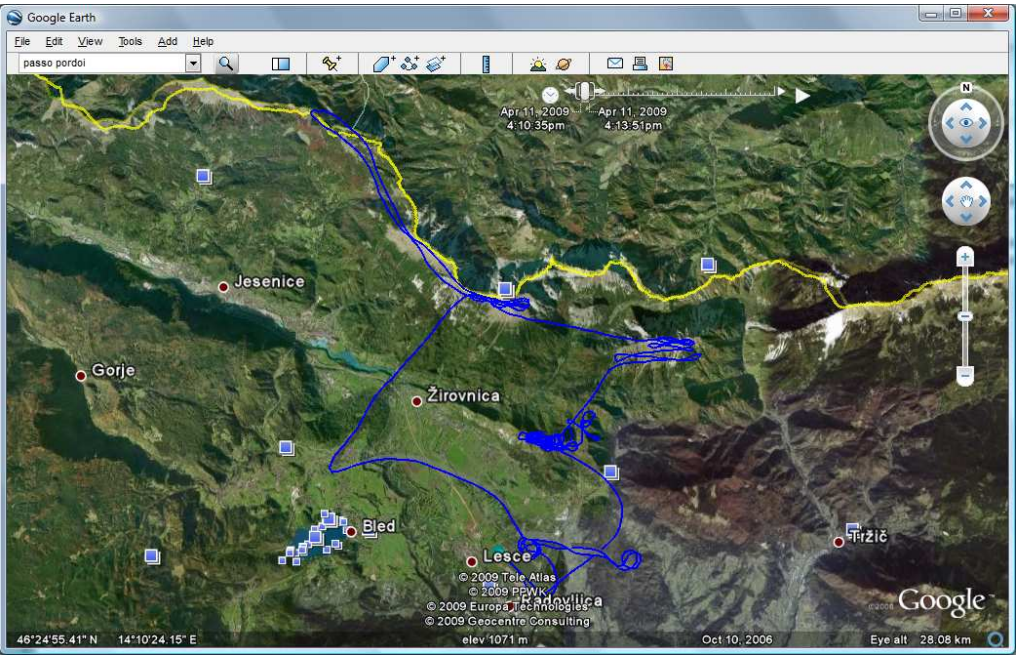

Il y a plusieurs fonctions utiles dans Google Earth. La première est l'animation de vol. Sur le coin supérieur droit de la carte Google, il ya un curseur avec lequel vous pouvez animer votre vol.

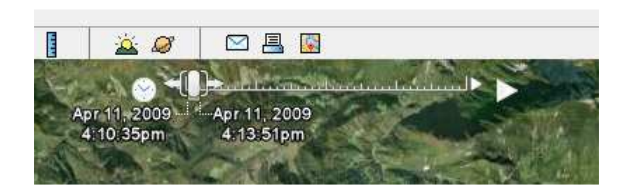

Une autre caractéristique intéressante est la disponibilité de plusieurs vues 2D et 3D. Le programme télécharge les cartes de l'Internet, mais il y a une façon pour stocker les cartes de sorte que vous soyez en mesure d'afficher les vols hors ligne.

Ouvrez le menu *Outils* de la boîte de dialogue *Options*. Augmenter la taille du cache disque sur le second onglet *Cache*. La prochaine fois lorsque vous affichez des vols en ligne, vous serez capable de voir ces cartes.

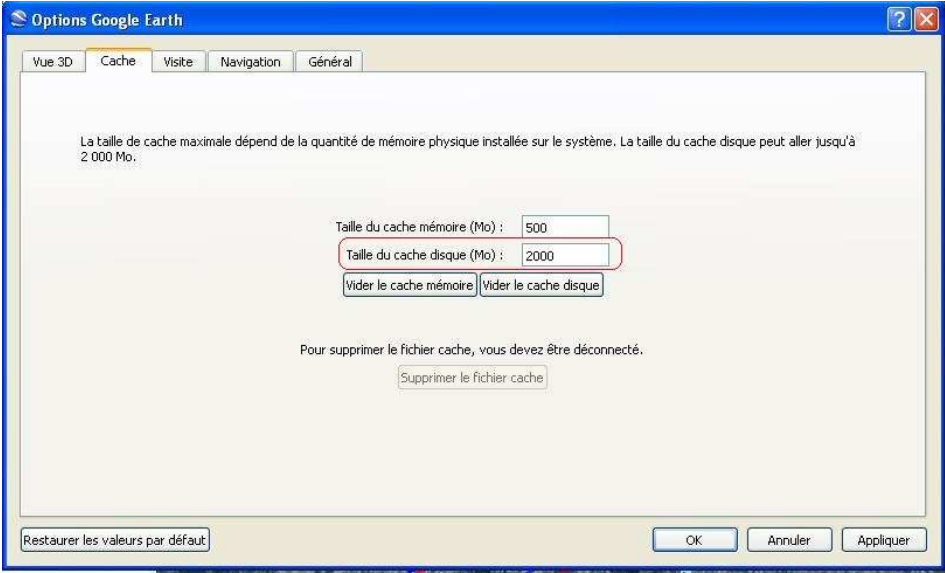

Si vous vous déplacez et que vous n'avez pas à Internet, je vous recommande d'afficher (avec cette fenêtre) les cartes avant votre départ.

#### **6.9.3. Afficher les vols dans Google Maps**

Lorsque vous êtes connecté à Internet, vous pouvez visualiser les vols dans la fenêtre de dialogue d'information de vol (vous pouvez ouvrir cette fenêtre en sélectionnant le vol et en appuyant sur la touche *Modifier / info*). Le vol est affiché sur l'onglet Carte.

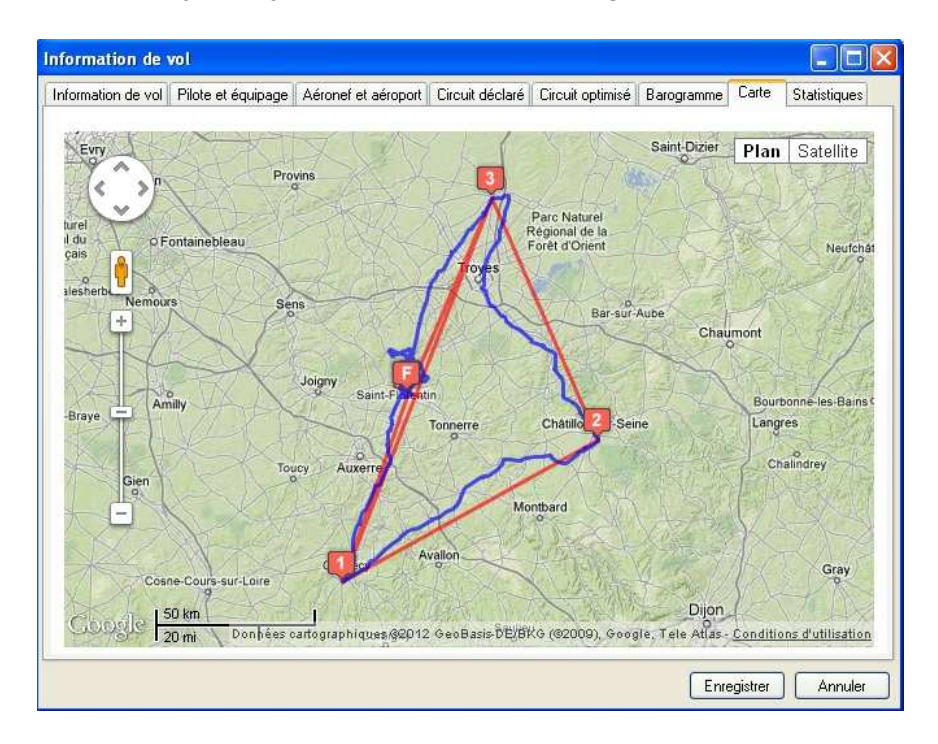

Sur l'onglet barogramme le graphique de l'altitude et la vitesse est affiché. La ligne bleue montre l'altitude maximale et l'espace vert indique la vitesse maximum et minimum.

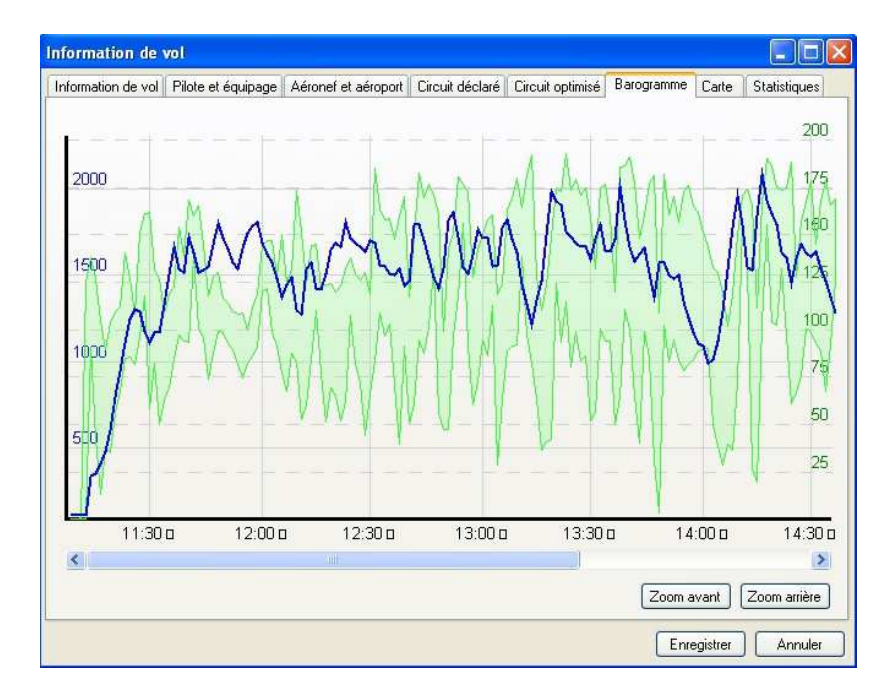

## **6.10. Exporter des vols**

Cette option a été préparée de telle sorte que vous puissiez montrer les vols à vos amis qui n'ont pas de visionneur IGC d'installé. Vous pouvez le faire en sélectionnant l'option d'exportation dont vous pouvez accéder en appuyant sur la touche « flèche » à côté du bouton *« Afficher ».* 

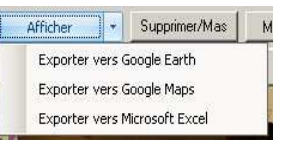

#### **6.10.1. Exporter vers Google Earth ou Google Maps**

Après avoir pressé le bouton, un assistant s'ouvrira où vous pourrez sélectionner les paramètres de vol qui doivent être affichés.

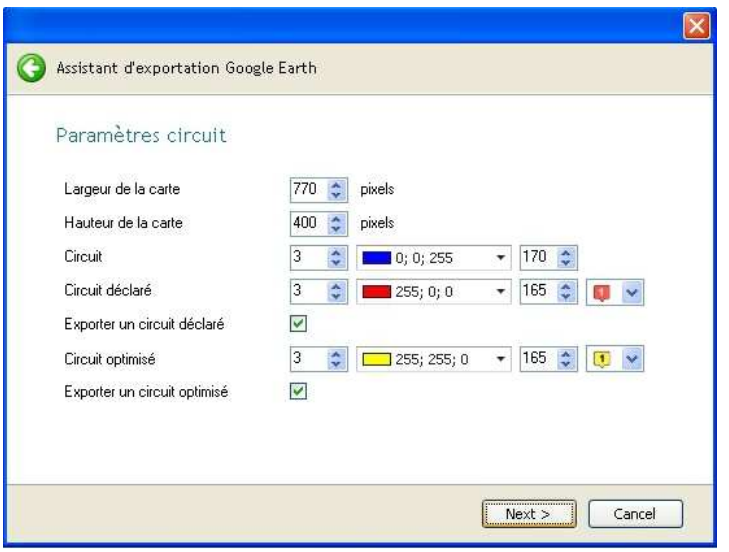

Suivez les instructions où vous serez en mesure de choisir:

- La partie du vol qui doit être exportée
- La trajectoire de vol et la façon dont le circuit doit être affiché
- La façon dont les cartes doivent être utilisées

Important: Logbook va enregistrer les paramètres et va utiliser ces paramètres la prochaine fois quand vous ouvrirez le programme de vol à partir Logbook (lorsque vous appuyez sur le bouton *Afficher* ou lorsque vous vérifiez votre vol dans la fenêtre de dialogue *information de vol*).

#### **6.10.1.1. Exporter vers Google Earth**

Le résultat du fichier exporté est KML. La personne qui voudrait voir ce vol devra installer le programme Google Earth et disposer d'une connexion Internet. L'avantage est qu'il sera en mesure de vérifier le vol en 3D et de voir l'animation de vol.

#### **6.10.1.2. Exporter vers Google Earth**

Le résultat de l'exportation est un fichier HTML standard qui peut être consulté dans tout navigateur Internet (Internet Explorer, Google Chrome ...). Vous pouvez également intégrer le vol sur votre page web. Pour ce faire, vous devrez copier une partie du contenu du fichier HTML de votre page web.

#### **6.10.2. Exporter vers Microsoft Excel**

Avec l'exportation vers Microsoft Excel, vous êtes en mesure d'exporter la base de données Logbook de FlyWithCE dans un fichier Microsoft Excel. Sur la première page de l'assistant vous êtes en mesure de sélectionner les vols qui seront exportés. Sur la deuxième étape, vous choisissez les informations qui seront incluses dans le fichier exporté.

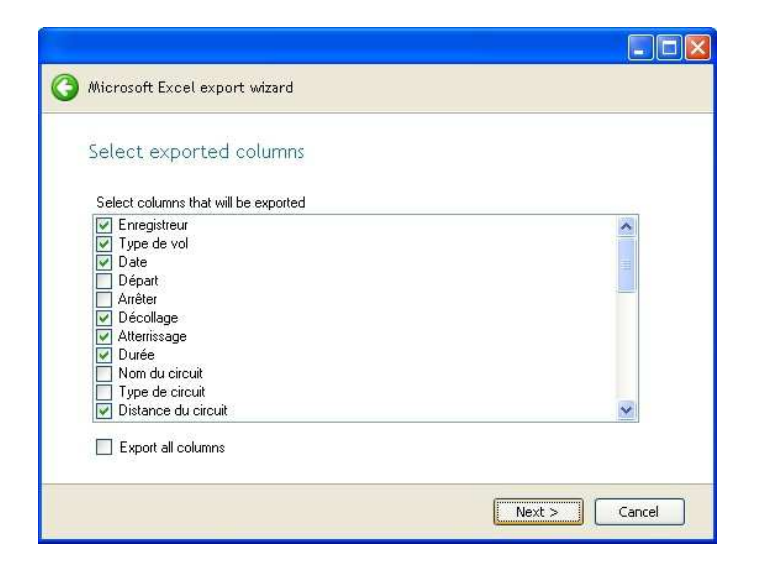

# **6.11. Points de virage et circuits 6.11.1. Importation points de virage et circuits**

Pour importer des points de virage et des circuits, sélectionnez dans le menu option *Outils – importer points de virage et circuits*.

#### **6.11.2. Modifier des points de virage**

Sélectionnez le point de virage que vous souhaitez modifier et appuyez sur le bouton *Modifier*. Une fenêtre de dialogue *Modifier le point de virage* s'ouvrira où vous pourrez modifier les propriétés.

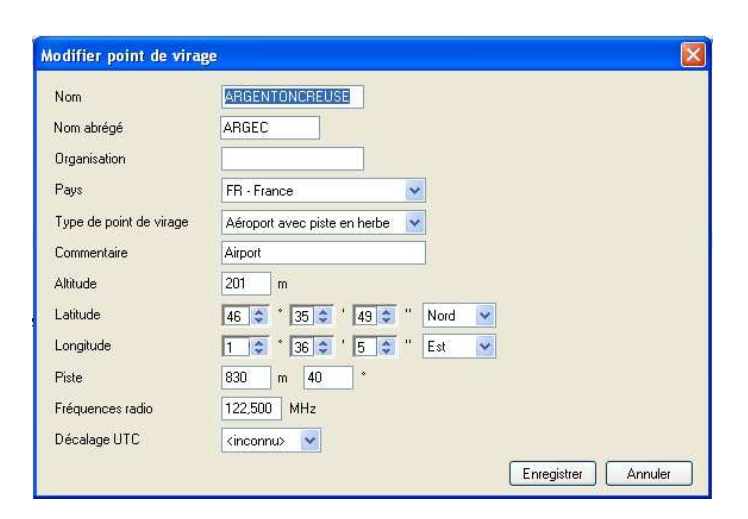

Certaines options (comme la piste et la fréquence radio) ne sont disponibles que pour certains types de points de virage.

Les points de virage, sans coordonnées (toutes les valeurs de latitude et de longitude sont 0) peuvent être utilisés dans la déclaration de vol, mais ne peuvent pas être utilisé à l'intérieur dans les circuits. Dans la fenêtre de déclaration de vol, seul les aéroports et les sites de planeur sont affichées.

Remarque: Un point de virage valable doit contenir au moins le nom du point de virage.

#### **6.11.3. Modifier des circuits**

Sélectionnez le circuit que vous souhaitez modifier et appuyez sur le bouton *Modifier*. Une fenêtre de dialogue Modifier le circuit s'ouvrira où vous pourrez modifier les propriétés.

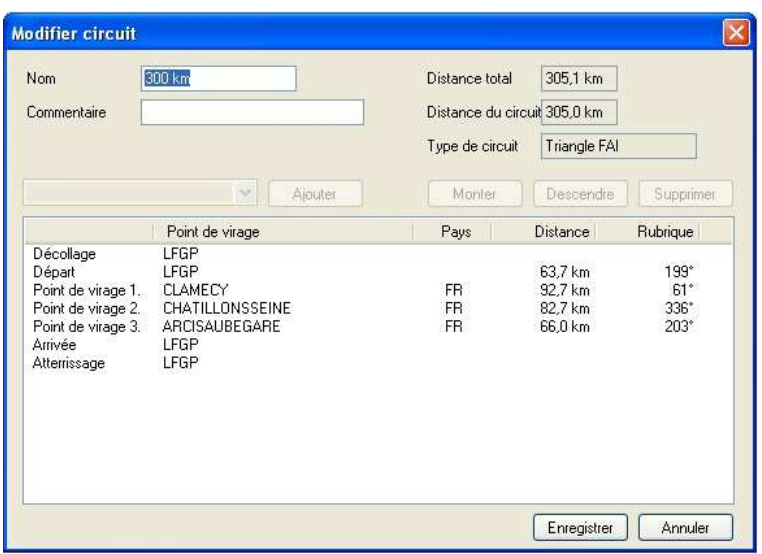

Pour entrer un point de virage, sélectionné l'un des points de cheminement du circuit, puis sélectionner le point de virage dans le menu déroulant qui se trouve sur le côté gauche du bouton *Ajouter*. Après avoir sélectionné le point de virage approprié appuyez sur le bouton *Ajouter*.

Il y a aussi une manière beaucoup plus rapide pour ajouter un nouveau point de virage. Sélectionnez le menu déroulant (où vous pouvez sélectionner les points de virage) et commencer à taper le nom du point de virage. Appuyer sur le bouton *Ajouter* ou la touche *Entrée* du clavier lorsque le nom du point de virage souhaité est affiché.

Il y a trois boutons supplémentaires:

- **Monter**: Déplace le point de virage vers le haut
- **Descendre** : Point de virage sélectionné déplacé vers le bas
- **Supprimer**: Supprime le point de virage du circuit.

Remarque: Un circuit valide doit contenir au moins un point de virage au début et à la fin.

## **6.12. Optimiser un circuit.**

L'application Logbook peut optimiser des circuits. La fonction d'optimisation peut être trouvée sur l'onglet *Optimiser le circuit* de la fenêtre de dialogue d'information de vol. Appuyez sur le bouton

*Optimiser* pour commencer l'optimisation. Une fois l'optimisation terminée, vous pouvez sélectionner le circuit de la liste et appuyez sur le bouton *Sélectionner*. Avec cette information, le type de circuit optimisé et la distance du circuit seront copiés à l'information de vol. Cette information peut être vue plus tard dans Logbook.

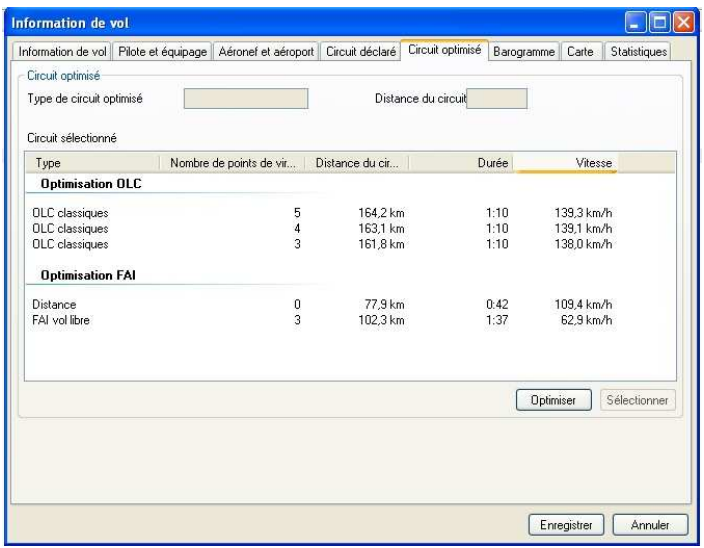

Les points de virage sont affichés sur le barogramme et les circuits sont affichés également sur la carte:

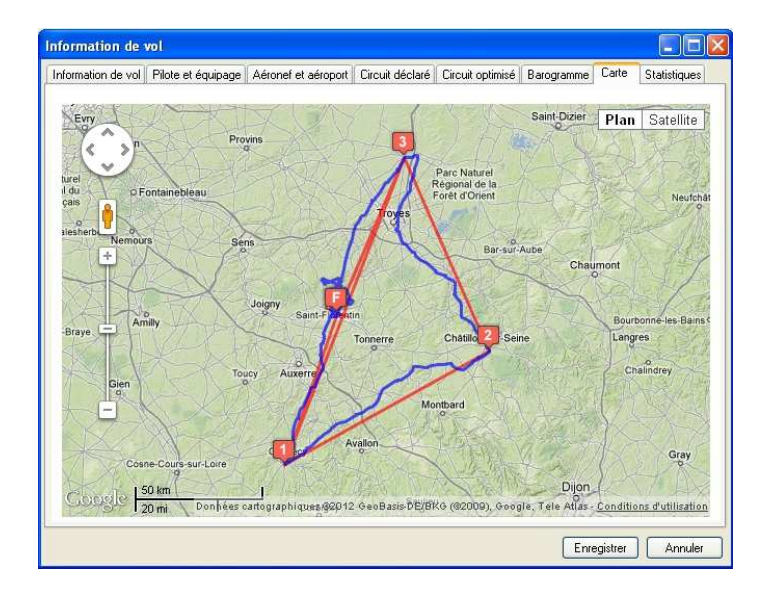

**Remarque: Il y a plusieurs choses dont vous devez être au courant:** 

 **- La version actuelle d'optimisation est axée sur l'enregistreur de vol flyWithCE et de ce fait l'enregistrement du niveau de bruit du moteur (ENL) n'est pas utilisé pendant l'optimisation.** 

 **- Les sites de compétition en ligne et d'autres programmes ont leurs propres algorithmes d'optimisation et de ce fait les résultats d'optimisation peuvent varier de ceux trouvés dans le programme Logbook.** 

# **6.13. L'exploitation en ligne (connexion Internet)**

Pour certaines fonctions, vous aurez besoin d'une connexion Internet afin qu'elles puissent fonctionner correctement. C'est parce que certains programmes Logbook devront se connecter au serveur web flyWithCE. Vous pouvez vérifier l'état actuel de la ligne, où l'état Logbook:

- *En ligne*: le programme est connecté avec le serveur web flyWithCE
- *Hors ligne*: le programme n'est pas connecté avec le serveur web flyWithCE
- *Travailler hors connexion*: vous avez décidé que vous n'utiliserez pas les services web en ligne

En mode « en ligne » les services suivants sont disponibles:

- Les déclarations de vol sont envoyées au serveur
- Vols nouvellement téléchargés et signés

Si vous n'avez pas besoin, alors vous pouvez facilement travailler en mode déconnecté qui est décrit plus loin.

Plusieurs fois vous allez vous connecter avec l'enregistreur de vol lorsque vous n'aurez pas de connexion Internet. Dans ces cas, toutes les informations ne seront stockées que localement sur votre ordinateur personnel. Lors de la prochaine connexion Internet le programme Logbook permettra de synchroniser les nouvelles informations avec le serveur Web.

**Remarque: Si cela vous semble trop compliqué, s'il vous plaît noter que toutes ces opérations sont effectuées automatiquement. L'application Logbook fera en sorte que l'information soit correctement échangée avec le serveur web flyWithCE. Il est généralement recommandé d'être connecté à Internet lors de l'édition des déclarations de vol ou lors du téléchargement de vols.** 

#### **6.13.1. Travailler en mode déconnecté - Travailler hors connexion**

Si vous n'avez pas besoin de signer des vols alors vous pouvez choisir l'option de menu *Travailler hors connexion* dans le menu Fichiers. Les données ne seront pas synchronisées avec le serveur web flyWithCE et les vols ne seron pas signés (vous ne pourrez pas les utiliser pour les championnats en ligne).

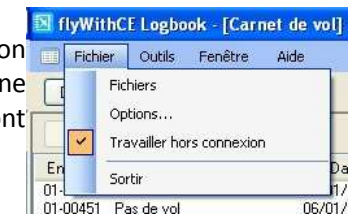

## **6.13.2. Modification de la déclaration de vol**

Lorsque vous modifiez la déclaration de vol, une copie de la déclaration sera transmise au serveur web flyWithCE. Cette information sera utilisée plus tard lors de la signature des vols. A cause de cela il est important que vous changiez la déclaration de vol en mode en ligne. Si vous changez la déclaration de vol en mode déconnecté, alors la déclaration de vol sera correcte, mais les vols ne seront pas signés.

#### **6.13.3. Signature des vols**

Un vol signé est identique aux vols normaux avec un ajout - il y a une sécurité «G» inscrits à la fin du fichier IGC. Ceci est une preuve d'authenticité et avec *vali-fwc.exe*, vous permettant de vérifier que le fichier n'a pas été modifié.

Les enregistreurs de vol utilisent le serveur Web flyWithCE pour signer les vols, pour lesquels vous devrez être en mode en ligne. La déclaration de vol appropriée sera utilisée pour le fichier IGC. Si vous êtes en mode déconnecté, une déclaration de vol locale sera utilisée et le vol ne sera pas signé.

Si vous avez précédemment téléchargé des vols en mode déconnecté, vous pouvez utiliser la fonction de recharge de vol en sélectionnant le vol et appuyant sur le bouton **Télécharger**. Le vol sera rechargé à partir du périphérique et signé.

#### **6.13.4. Synchronisation des services**

Après chaque connexion à l'enregistreur de vol, Logbook tentera d'abord d'envoyer les informations saisies en mode *déconnecté* au serveur web flyWithCE. Cette information est la suivante:

- Déclarations de vol
- Vols téléchargés

La synchronisation d'un vol peut prendre un certain temps sur les connexions Internet lentes, cette fonctionnalité n'est pas activée par défaut. Pour activer cette fonction et permettre la synchronisation de vols lorsqu'il n'est pas connecté fonction, allez dans les options de réglage.

# **6.14. Importer des fichiers IGC**

Vous pouvez importer des fichiers IGC existants dans le programme Logbook.

#### **6.14.1. Configuration de l'option d'importation de fichier.**

Dans la fenêtre de dialogue *options*, cliquez *option d'importation fichiers IGC* et sélectionnez le dossier où vous stockez les fichiers IGC téléchargés à partir d'autres enregistreurs de vol.

#### **6.14.2. Importer des fichiers IGC**

Le programme Logbook suivra le dossier sélectionné. Lorsque de nouveaux fichiers IGC seront détectés, un icône apparaitra sur la barre d'état. Vous pouvez cliquer sur cette icône ou sélectionnez *Outils – Menu Importer Fichiers IGC*.

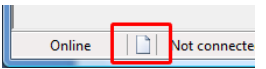

Cela ouvrira une nouvelle fenêtre de dialogue où les fichiers sont répertoriés.

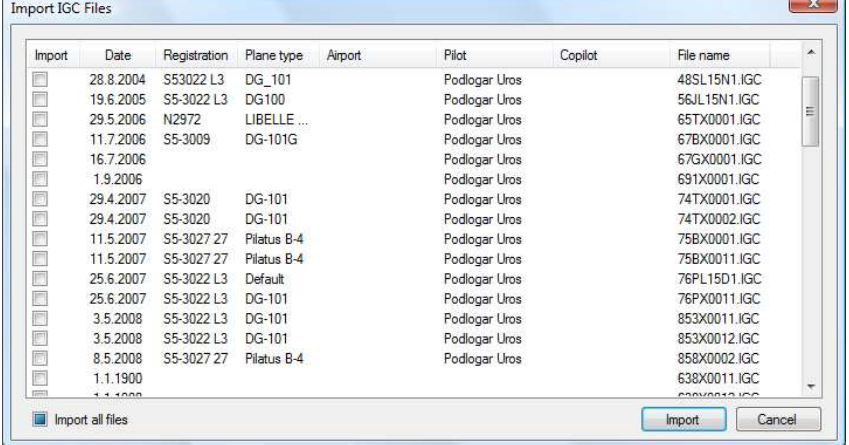

Vous sélectionnez les vols qui doivent être importées en cochant la case à cocher. Puis appuyez sur le bouton *Importer* et les fichiers IGC sélectionnés seront importés dans la base de données Logbook.

Important: Les vols qui n'ont pas été choisis ne seront pas affichés la prochaine fois et ne pourront pas être importés à une date ultérieure.

# **6.15. Les options**

## **6.15.1. Options du programme**

Pour modifier les paramètres Logbook sélectionner *fichier - option* du menu Options.

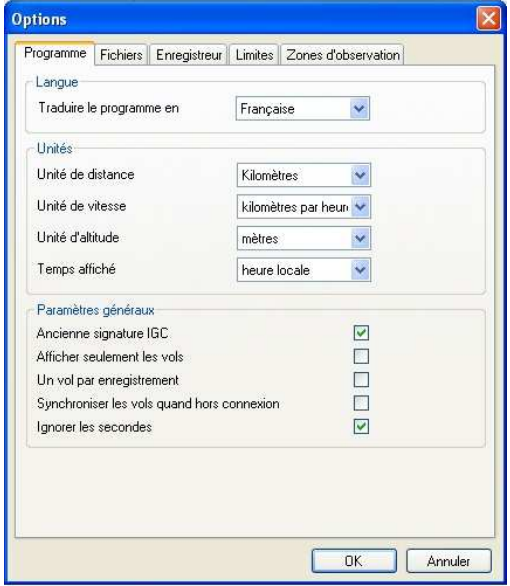

Dans la section Langue vous pouvez changer la langue du programme. La modification prendra effet la prochaine fois que vous exécutez le programme Logbook.

Les options suivantes sont disponibles:

- Unité de distance: choisissez les unités par défaut pour la distance
- Unité de vitesse: choisissez les unités par défaut pour la vitesse
- Temps affiché: affichage de l'heure locale ou UTC (selon le décalage UTC de l'aéroport)
- Ancienne signature IGC: utilise l'ancienne signature compatible avec flyWithCE Navigator
- Afficher seulement les vols: ne pas afficher les vols avec le type de vol Pas de vol
- Un vol par enregistrement: le programme peut détecter plusieurs vols en un seul enregistrement
- Synchroniser les vols quand hors connexion: envoyez les vols au serveur lorsque vous êtes connecté
- Ignorer seconde: ne pas afficher les secondes

« Ancienne signature IGC » a été introduite pour permettre la compatibilité avec l'ancienne version du programme de validation. OLC accepte les vols signés avec l'ancienne signature et jusqu'à ce qu'ils changent le programme de validation, vous devez activer ce paramètre.

Vous pouvez changer le dossier par défaut où sont stockés tous les vols (fichier IGC et KML). Appuyez sur le bouton ... et sélectionnez un autre dossier. Lorsque vous appuyez sur le bouton **OK** la fenêtre suivante sera affichée:

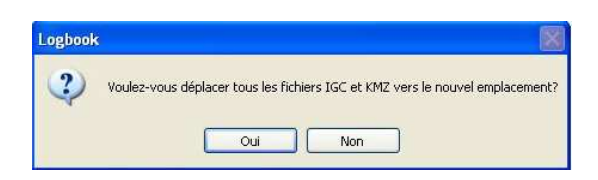

Si vous n'avez pas d'autres bonnes raisons vous devez appuyer sur le bouton *Oui* et déplacer tous les fichiers vers un nouveau dossier.

#### **6.15.2. Paramètres des fichiers**

Logbook peut sauvegarder des vols dans plusieurs formats de fichiers. Tous les vols seront toujours sauvegardés dans le format de fichier IGC. Vous pouvez également choisir d'enregistrer des fichiers au format KML (Google Earth) et / ou le format NEMA. Dans la dernière colonne vous pouvez changer l'extension par défaut. Ceci est fonction avancée et il n'est pas recommandé de modifier ce paramètre.

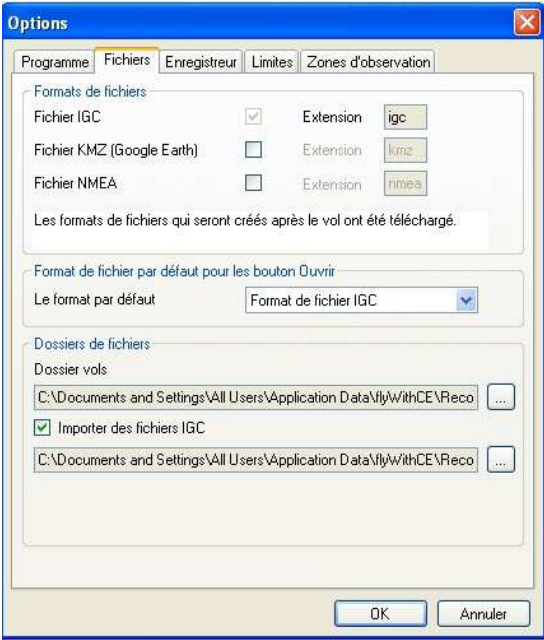

Avec l'option suivante vous pouvez choisir quel type de fichier sera utilisé lorsque vous appuyez sur le bouton *Ouvrir*. Vous pouvez choisir entre les formats de fichiers KML et NEMA. Le format de fichier définit également l'application qui sera exécutée (cocher l'une des annexes pour plus d'informations). Si le fichier dans ce format n'existe pas déjà, puis Logbook en générera un.

Dans la dernière section, vous pouvez sélectionner:

- **Chemin fichier** : vers le dossier où sont stockés les vols
- **Importation des fichiers IGC** : chemin vers le répertoire où les fichiers IGC seront importés

Dernière option vous permet d'importer d'autres fichiers IGC non enregistré par l'enregistreur de vol flyWithCE. Pour en savoir plus sur ce sujet rapportez-vous dans la section distincte de ce manuel.

#### **6.15.3. Paramètres de l'enregistreur de vol**

Lorsque l'appareil est connecté, vous pouvez changer l'intervalle d'enregistrement sur l'onglet **enregistrement** dans la fenêtre de dialogue **Options**. Un enregistrement qui perdure signifie que le fichier IGC ne sera pas précis. D'autre part, vous serez capable d'enregistrer plus de temps de vol.

Les spécifications générales des enregistreurs de vol sont visibles sur la moitié supérieure de l'écran.

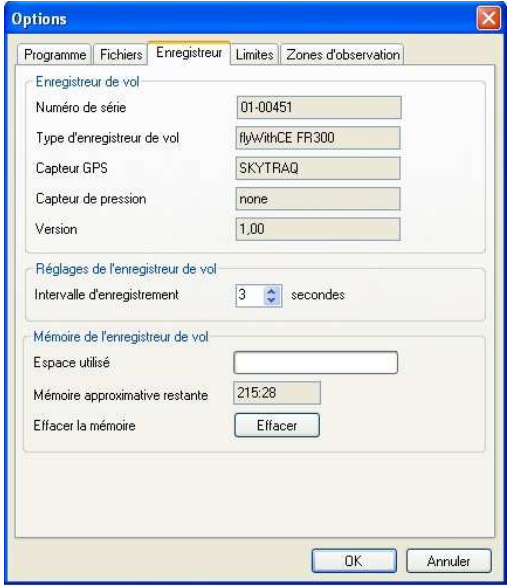

Sur la moitié inférieure, vous pouvez:

- Changer le réglage de l'intervalle
- Effacer la mémoire de l'enregistreur de vol

Insérez des piles neuves avant d'effacer la mémoire.

#### **6.15.4. Limites (paramètres avancés)**

Sur cet onglet, vous pouvez modifier les limites qui définissent où commence les vols et quand ils s'arrêtent. Assurez-vous que la vitesse de décollage soit toujours (pour une marge) plus élevée que la vitesse d'atterrissage. Ces deux paramètres sont définis et de ce fait, il est recommandé que vous ne les changiez pas.

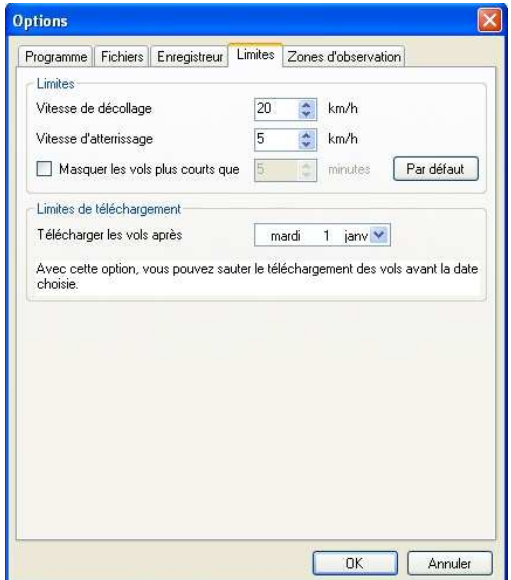

Lorsque vous sélectionnez les paramètres *Masquer vols plus courts*, le programme Logbook déclarera tous les vols plus courts que cette valeur comme « pas de vols ». Cela signifie qu'ils seront cachés si vous avez sélectionné l'option *Afficher les vols seuls.* 

La dernière option vous permet de télécharger des vols seulement enregistré après une certaine date. Cela vous permet de sauter tous les fichiers qui ont été enregistrées antérieurement et télécharger rapidement des vols seulement enregistré après la date sélectionnée. Il est utile en compétition si les vols sont téléchargés directement des enregistreurs de vol FlyWithCE.

# **7. Foire aux questions**

#### **Qu'est ce qu'un fichier IGC signé?**

Les vols sont enregistrés dans des fichiers avec l'extension IGC. Une partie de ce fichier contient également une signature (texte général alphanumérique qui commence par G) qui est généralement situé à la fin du fichier IGC. Cette signature garantit que le fichier n'a pas été modifié et peut être testé avec l'utilitaire de validation (vali-fwc.exe).

#### **Quand dois-je signer les fichiers?**

Pour les enregistreurs de vol qui ne sont pas certifiés, signer les fichiers sera utile si vous souhaitez envoyer des vols vers les championnats en ligne. Ils n'ont généralement pas besoin que les vols soient enregistrées par des enregistreurs de vol certifié IGC. Si vous n'avez pas l'intention de concourir dans les championnats en ligne, vous n'avez pas besoin de signer des vols.

Vous pouvez le faire en sélectionnant **travailler hors connexion** dans le menu **Fichiers**.

#### **Les vols ne sont pas reconnus par l'OLC. Que dois-je faire?**

OLC utilise encore l'ancien programme de validation, qui a été préparé pour flyWithCE Navigator. A cause de cela les nouveaux vols ne sont pas reconnus. Jusqu'à ce qu'ils intègrent la dernière version 2.0 (ou ultérieure) du programme de validation, vous devez sélectionner l'option **ancienne signature IGC** que vous pouvez trouver dans **Options** de l'onglet **Programme**.

#### **J'ai installé une visionneuse de fichiers IGC, mais quand je presse le bouton Ouvrir Logbook signale une erreur?**

Logbook s'ouvre toujours avec le programme qui a été enregistré comme visionneur par défaut pour l'extension IGC. Certains visionneurs IGC ne sont pas enregistré comme visionneur par défaut. Pour résoudre ce problème et enregistrer le programme en tant que visionneuse par défaut pour les fichiers IGC, suivez les instructions écrites dans la section Définir **visionneuse IGC par défaut**.

#### **LED ambre (très proche du rouge) est allumée?**

La mémoire est pleine. S'il vous plaît lisez la procédure décrite dans la section Utilisation des enregistreurs de vol.

# **8. Définir visionneur de fichier IGC par défaut**

Lorsque vous appuyez sur *Ouvrir* de Logbook, le programme va essayer d'ouvrir le fichier IGC avec le visionneur par défaut. C'est la même chose que si vous double-cliquez sur un fichier IGC dans l'Explorateur Windows. Certains visionneurs IGC ne sont pas inscrits en tant que visionneurs par défaut et dans ce cas, le programme Logbook signale une erreur (ne peut pas ouvrir le fichier IGC).

Pour résoudre ce problème et inscrire le programme en tant que visionneur IGC par défaut, s'il vous plaît suivez les étapes suivantes. Vous pouvez appliquer cette procédure pour tout autre programme. La différence est dans les étapes 3 - 5, vous devrez trouver et sélectionner un autre programme.

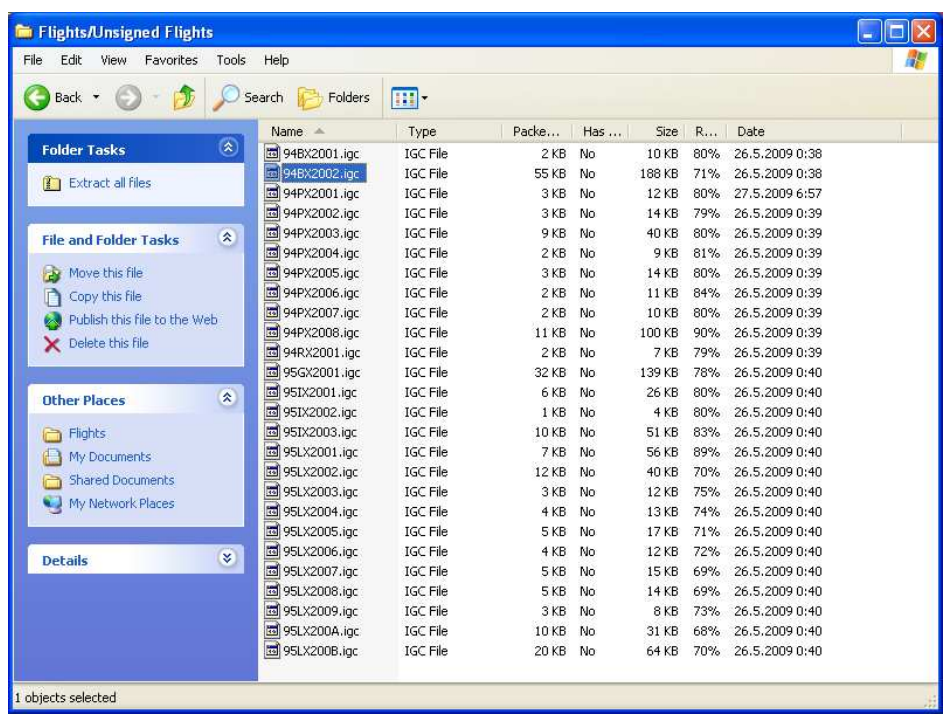

#### **1. Ouvrez l'explorateur Windows trouver et double cliquez sur un fichier IGC.**

**2. Sélectionnez "Sélectionner le programme dans une liste" et appuyez sur le bouton OK.** 

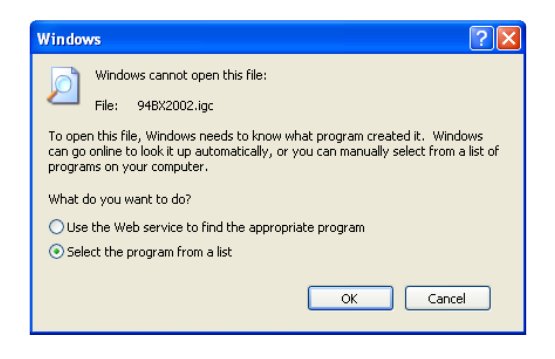

**3. Double-cliquez sur le dossier du logiciel approprié dans le dossier Program Files.** 

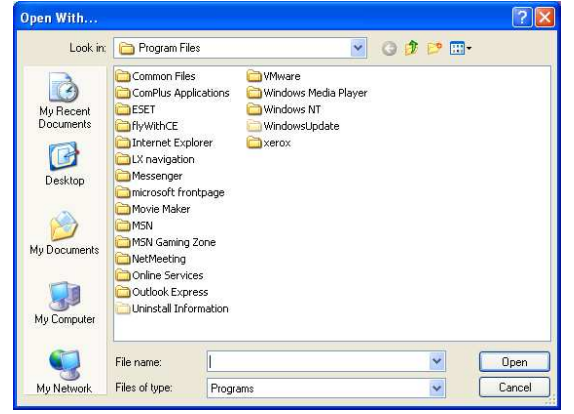

**4. (Eventuellement) Double-cliquez sur le dossier ou se trouve le fichier de lancement.** 

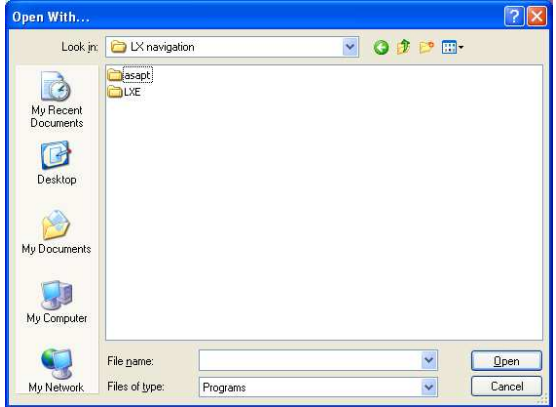

**5. Double-cliquez sur le programme d'exécution.** 

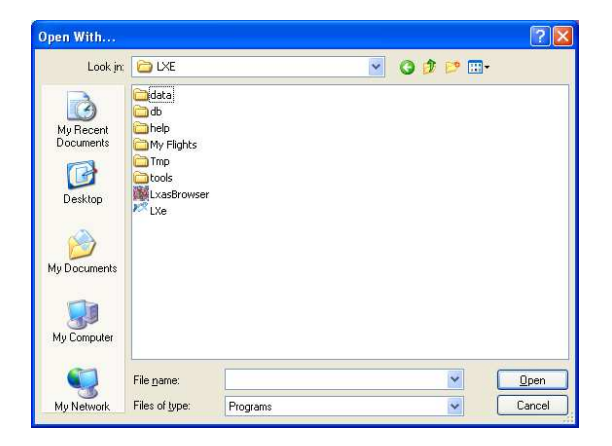

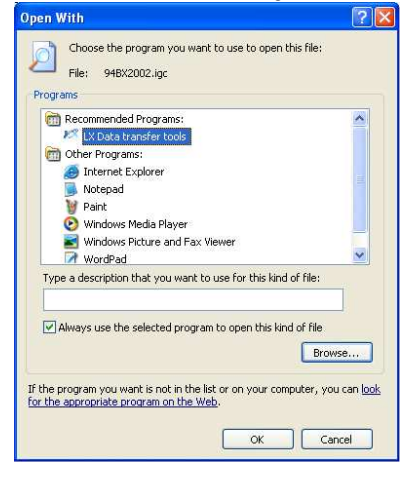

### **6. Sélectionnez " Toujours utiliser ce programme... » et appuyez sur OK**

Le programme est maintenant inscrit comme visionneur de fichiers IGC par défaut. Cela signifie que lorsque vous double-cliquez sur un fichier IGC dans l'Explorateur Windows ou lorsque vous appuyez sur Ouvrir, le programme Logbook l'ouvrira automatiquement.

# **9. Liste des changements Logbook**

#### **Version 1.15**

Les changements de programme:

- **Nouveauté**: vous pouvez désormais sélectionner et Masquer / supprimer plus d'un vol

 - **Nouveauté** : le programme peut générer une signature compatible avec les vieux programmes de validation, ce qui signifie que les fichiers IGC peuvent être acceptés par la compétiton OLC (Option **Vieille signature IGC**)

- **Nouveauté**: vous pouvez maintenant changer l'emplacement des fichiers IGC et KML
- **Bug**: la vitesse sol est maintenant correctement écrite dans le fichier IGC
- **Bug**: le vol n'est pas divisé à minuit UTC

#### **Version 2.02**

Les changements de programme:

- **Nouveauté:** la déclaration des circuits
- **Nouveauté:** vue barogramme avec l'altitude et la vitesse
- **Nouveauté:** Visualisation des vols dans Google Maps
- **Nouveauté:** Exportation des vols export vers Google Earth et Google Maps
- **Nouveauté:** Importation des fichiers IGC
- **Nouveauté:** Téléchargements des vols enregistrés après une certaine date
- **Nouveauté:** Effacement de la mémoire de l'enregistreur de vol

#### **Version 3.00**

Les changements de programme:

- **Nouveauté:** le programme est traduit en plusieurs langues
- **Nouveauté:** Envoyer des vols par Email
- **Nouveauté:** optimisations de vol
- **Nouveauté:** Exportation des informations de vol vers Microsoft Excel
- **Nouveauté:** affichage des circuits amélioré
- **Nouveauté:** Détection du décollage et de l'atterrissage améliorée
- **Bug:** parfois Logbook peut passer l'enregistreur de vol à l'intervalle d'enregistrement 0 s
- **Bug:** suppression des vols a été fixée

#### **Version 3.40**

Les changements de programme:

- **Nouveauté**: ajout du support pour des enregistreurs de vol FR300 flyWithCE
- **Nouveauté:** mis à jour du support pour Google Earth